# *NI 5670 RF Vector Signal Generator*

<span id="page-0-0"></span>**Getting Started Guide**

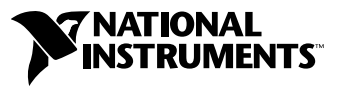

January 2004 Edition Part Number 323537A-01

#### **Worldwide Technical Support and Product Information**

ni.com

#### **National Instruments Corporate Headquarters**

11500 North Mopac Expressway Austin, Texas 78759-3504 USA Tel: 512 683 0100

#### **Worldwide Offices**

Australia 1800 300 800, Austria 43 0 662 45 79 90 0, Belgium 32 0 2 757 00 20, Brazil 55 11 3262 3599, Canada (Calgary) 403 274 9391, Canada (Ottawa) 613 233 5949, Canada (Québec) 450 510 3055, Canada (Toronto) 905 785 0085, Canada (Vancouver) 514 685 7530, China 86 21 6555 7838, Czech Republic 420 224 235 774, Denmark 45 45 76 26 00, Finland 385 0 9 725 725 11, France 33 0 1 48 14 24 24, Germany 49 0 89 741 31 30, Greece 30 2 10 42 96 427, India 91 80 51190000, Israel 972 0 3 6393737, Italy 39 02 413091, Japan 81 3 5472 2970, Korea 82 02 3451 3400, Malaysia 603 9131 0918, Mexico 001 800 010 0793, Netherlands 31 0 348 433 466, New Zealand 0800 553 322, Norway 47 0 66 90 76 60, Poland 48 22 3390150, Portugal 351 210 311 210, Russia 7 095 783 68 51, Singapore 65 6226 5886, Slovenia 386 3 425 4200, South Africa 27 0 11 805 8197, Spain 34 91 640 0085, Sweden 46 0 8 587 895 00, Switzerland 41 56 200 51 51, Taiwan 886 2 2528 7227, Thailand 662 992 7519, United Kingdom 44 0 1635 523545

For further support information, refer to the *[Technical Support and Professional Services](#page-59-0)* appendix. To comment on the documentation, send email to techpubs@ni.com.

© 2004 National Instruments Corporation. All rights reserved.

# **Important Information**

#### **Warranty**

The NI 5610 and NI 5421 hardware modules are warranted against defects in materials and workmanship for a period of one year from the date of shipment, as evidenced by receipts or other documentation. National Instruments will, at its option, repair or replace equipment that proves to be defective during the warranty period. This warranty includes parts and labor.

The media on which you receive National Instruments software are warranted not to fail to execute programming instructions, due to defects in materials and workmanship, for a period of 90 days from date of shipment, as evidenced by receipts or other documentation. National Instruments will, at its option, repair or replace software media that do not execute programming instructions if National Instruments receives notice of such defects during the warranty period. National Instruments does not warrant that the operation of the software shall be uninterrupted or error free.

A Return Material Authorization (RMA) number must be obtained from the factory and clearly marked on the outside of the package before any equipment will be accepted for warranty work. National Instruments will pay the shipping costs of returning to the owner parts which are covered by warranty.

National Instruments believes that the information in this document is accurate. The document has been carefully reviewed for technical accuracy. In the event that technical or typographical errors exist, National Instruments reserves the right to make changes to subsequent editions of this document without prior notice to holders of this edition. The reader should consult National Instruments if errors are suspected. In no event shall National Instruments be liable for any damages arising out of or related to this document or the information contained in it.

EXCEPT AS SPECIFIED HEREIN, NATIONAL INSTRUMENTS MAKES NO WARRANTIES, EXPRESS OR IMPLIED, AND SPECIFICALLY DISCLAIMS ANY WARRANTY OF MERCHANTABILITY OR FITNESS FOR <sup>A</sup> PARTICULAR PURPOSE. CUSTOMER'S RIGHT TO RECOVER DAMAGES CAUSED BY FAULT OR NEGLIGENCE ON THE PART OF NATIONAL INSTRUMENTS SHALL BE LIMITED TO THE AMOUNT THERETOFORE PAID BY THE CUSTOMER. NATIONAL INSTRUMENTS WILL NOT BE LIABLE FOR DAMAGES RESULTING FROM LOSS OF DATA, PROFITS, USE OF PRODUCTS, OR INCIDENTAL OR CONSEQUENTIAL DAMAGES, EVEN IF ADVISED OF THE POSSIBILITY THEREOF. This limitation of the liability of National Instruments will apply regardless of the form of action, whether in contract or tort, including negligence. Any action against National Instruments must be brought within one year after the cause of action accrues. National Instruments shall not be liable for any delay in performance due to causes beyond its reasonable control. The warranty provided herein does not cover damages, defects, malfunctions, or service failures caused by owner's failure to follow the National Instruments installation, operation, or maintenance instructions; owner's modification of the product; owner's abuse, misuse, or negligent acts; and power failure or surges, fire, flood, accident, actions of third parties, or other events outside reasonable control.

#### **Copyright**

Under the copyright laws, this publication may not be reproduced or transmitted in any form, electronic or mechanical, including photocopying, recording, storing in an information retrieval system, or translating, in whole or in part, without the prior written consent of National Instruments Corporation.

#### **Trademarks**

CVI™, LabVIEW™, National Instruments™, NI™, ni.com™, NI Developer Zone™, and NI-DAQ™ are trademarks of National Instruments Corporation.

Product and company names mentioned herein are trademarks or trade names of their respective companies.

#### **Patents**

For patents covering National Instruments products, refer to the appropriate location: **Help»Patents** in your software, the patents.txt file on your CD, or ni.com/patents.

#### **WARNING REGARDING USE OF NATIONAL INSTRUMENTS PRODUCTS**

(1) NATIONAL INSTRUMENTS PRODUCTS ARE NOT DESIGNED WITH COMPONENTS AND TESTING FOR A LEVEL OF RELIABILITY SUITABLE FOR USE IN OR IN CONNECTION WITH SURGICAL IMPLANTS OR AS CRITICAL COMPONENTS IN ANY LIFE SUPPORT SYSTEMS WHOSE FAILURE TO PERFORM CAN REASONABLY BE EXPECTED TO CAUSE SIGNIFICANT INJURY TO A HUMAN.

(2) IN ANY APPLICATION, INCLUDING THE ABOVE, RELIABILITY OF OPERATION OF THE SOFTWARE PRODUCTS CAN BE IMPAIRED BY ADVERSE FACTORS, INCLUDING BUT NOT LIMITED TO FLUCTUATIONS IN ELECTRICAL POWER SUPPLY, COMPUTER HARDWARE MALFUNCTIONS, COMPUTER OPERATING SYSTEM SOFTWARE FITNESS, FITNESS OF COMPILERS AND DEVELOPMENT SOFTWARE USED TO DEVELOP AN APPLICATION, INSTALLATION ERRORS, SOFTWARE AND HARDWARE COMPATIBILITY PROBLEMS, MALFUNCTIONS OR FAILURES OF ELECTRONIC MONITORING OR CONTROL DEVICES, TRANSIENT FAILURES OF ELECTRONIC SYSTEMS (HARDWARE AND/OR SOFTWARE), UNANTICIPATED USES OR MISUSES, OR ERRORS ON THE PART OF THE USER OR APPLICATIONS DESIGNER (ADVERSE FACTORS SUCH AS THESE ARE HEREAFTER COLLECTIVELY TERMED "SYSTEM FAILURES"). ANY APPLICATION WHERE A SYSTEM FAILURE WOULD<br>CREATE A RISK OF HARM TO PROPERTY OR PERSONS (INCLUDING THE RISK OF BODILY INJURY AND DEATH) SHOULD NOT BE RELIANT SOLELY UPON ONE FORM OF ELECTRONIC SYSTEM DUE TO THE RISK OF SYSTEM FAILURE. TO AVOID DAMAGE, INJURY, OR DEATH, THE USER OR APPLICATION DESIGNER MUST TAKE REASONABLY PRUDENT STEPS TO PROTECT AGAINST SYSTEM FAILURES, INCLUDING BUT NOT LIMITED TO BACK-UP OR SHUT DOWN MECHANISMS. BECAUSE EACH END-USER SYSTEM IS CUSTOMIZED AND DIFFERS FROM NATIONAL INSTRUMENTS' TESTING PLATFORMS AND BECAUSE A USER OR APPLICATION DESIGNER MAY USE NATIONAL INSTRUMENTS PRODUCTS IN COMBINATION WITH OTHER PRODUCTS IN A MANNER NOT EVALUATED OR CONTEMPLATED BY NATIONAL INSTRUMENTS, THE USER OR APPLICATION DESIGNER IS ULTIMATELY RESPONSIBLE FOR VERIFYING AND VALIDATING THE SUITABILITY OF NATIONAL INSTRUMENTS PRODUCTS WHENEVER NATIONAL INSTRUMENTS PRODUCTS ARE INCORPORATED IN A SYSTEM OR APPLICATION, INCLUDING, WITHOUT LIMITATION, THE APPROPRIATE DESIGN, PROCESS AND SAFETY LEVEL OF SUCH SYSTEM OR APPLICATION.

#### **About This Manual**

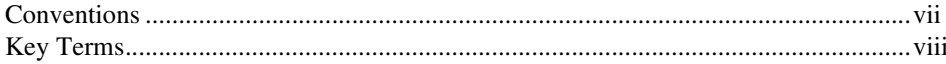

# **Chapter 1**

## **Getting Started with the NI 5670**

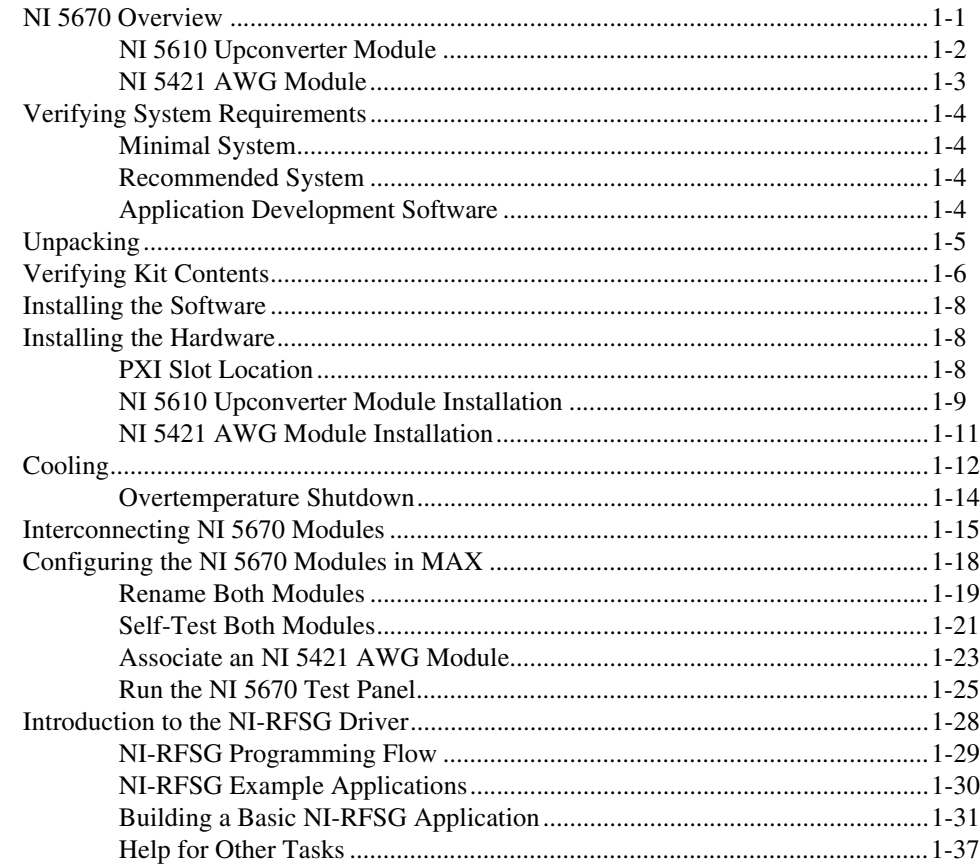

## **Appendix A Hardware Front Panel Connectors and Indicators**

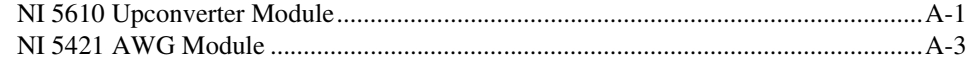

## **Appendix B [Troubleshooting](#page-48-0)**

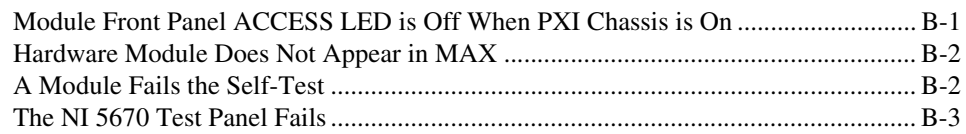

## **Appendix C [Technical Support and Professional Services](#page-59-1)**

<span id="page-5-0"></span>This guide explains how to install, configure, test, and begin using the NI 5670 RF Vector Signal Generator. Additional documents such as the *NI 5670 Help* (which includes the NI-RFSG instrument driver LabVIEW VI and LabWindows™/CVI™ function reference help), the *NI 5670 Hardware User Manual*, and *NI PXI-5670 Specifications* documents are accessible from **Start»Programs»National Instruments» NI-RFSG»Documentation**.

For free downloads of the most current versions of drivers, documentation, and example programs, refer to [ni.com/instruments](www.ni.com/instrument).

## <span id="page-5-1"></span>**Conventions**

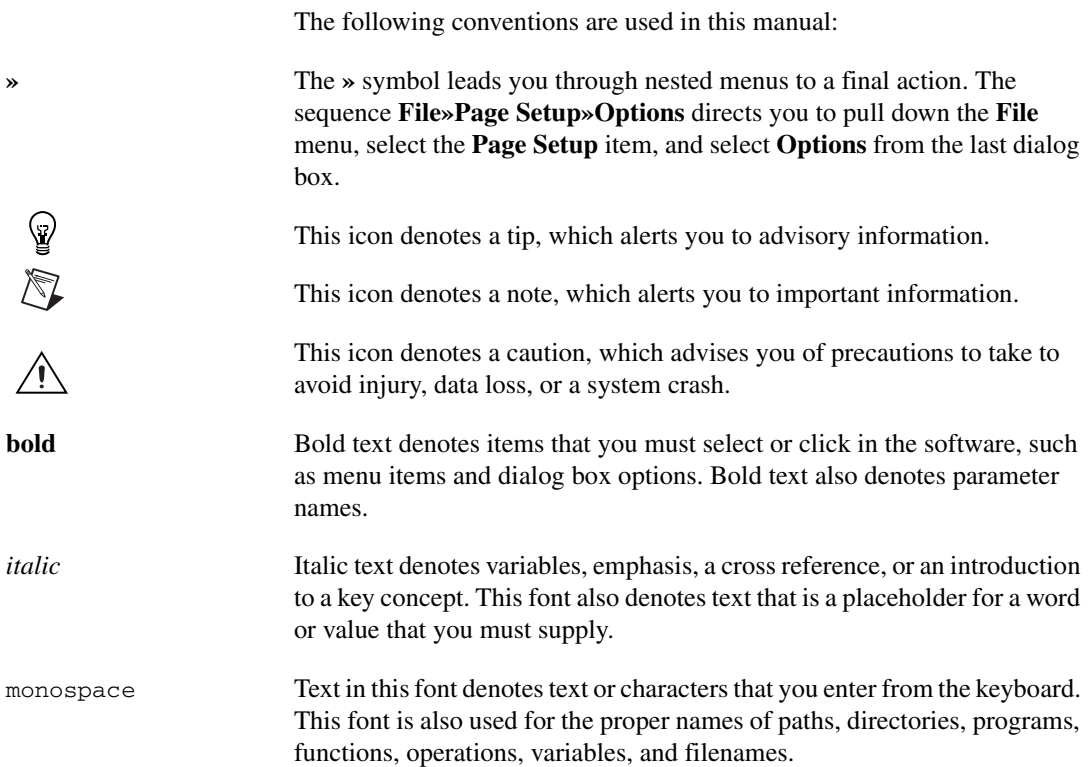

# <span id="page-6-0"></span>**Key Terms**

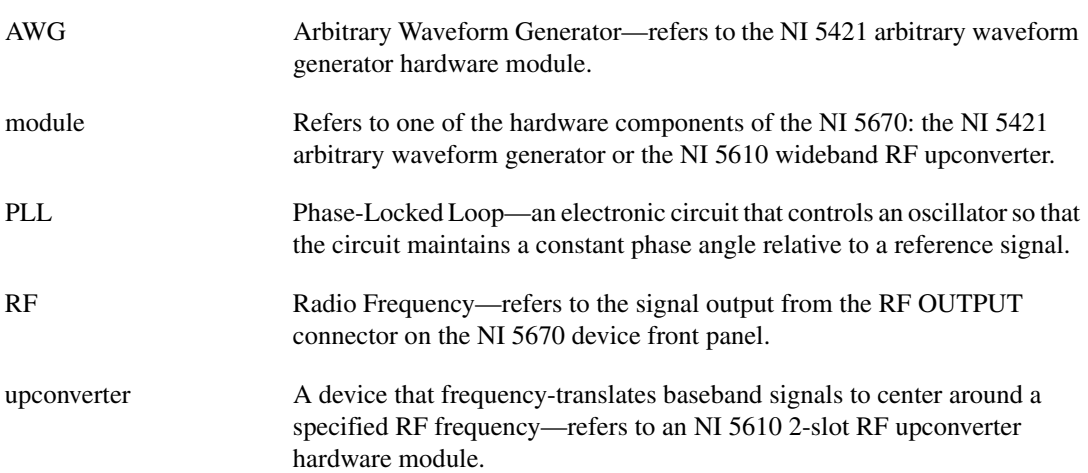

# <span id="page-7-3"></span>**Getting Started with the NI 5670**

# <span id="page-7-1"></span>**NI 5670 Overview**

 $\mathbb{N}$ 

The NI PXI-5670 is a modular RF signal source consisting of two PXI hardware modules:

<span id="page-7-2"></span><span id="page-7-0"></span>**1**

- NI PXI-5421—16 bit, 100 megasample-per-second (MS/s) arbitrary waveform generator (AWG) module (400 MS/s interpolated).
- NI PXI-5610—2.7 GHz RF superheterodyne upconverter module with input frequencies between 15 and 35 MHz.

The hardware modules interconnect using the included SMA-SMB coaxial cables as illustrated in the *[Interconnecting NI 5670 Modules](#page-21-0)* section.

**Note** There is no single physical device labeled "NI PXI-5670." The NI 5670 is the instrument comprised of the two hardware modules (NI 5610 and NI 5421) and the NI-RFSG instrument driver.

The NI 5670 has the following characteristics and features:

- 250 kHz to 2.7 GHz frequency range
- 20 MHz real-time bandwidth
- 10 MHz oven-controlled crystal oscillator (OCXO) timebase
	- $\pm 20$  ppb frequency stability
	- $\pm 50$  ppb frequency accuracy
- 132 dB compression-to-noise dynamic range
- $\leq$ -119 dBm/Hz typical noise density
- Up to 256 MB of onboard waveform memory
- NI-RFSG instrument driver software operates both modules as a single transparent unit.
- Three slots wide PXI/3U Compact PCI form factor

The NI 5670 follows industry-standard Plug and Play specifications for the PXI bus and can be seamlessly integrated with compliant systems.

#### <span id="page-8-0"></span>**NI 5610 Upconverter Module**

The NI 5610, shown in Figure [1-1,](#page-8-1) is a 250 kHz to 2.7 GHz superheterodyne upconverter hardware module. It offers 20 MHz real-time bandwidth and a highly accurate oven-controlled crystal oscillator (OCXO) frequency reference that can be software-configured to drive the PXI 10 MHz backplane clock when the NI 5610 is installed in PXI Slot 2.

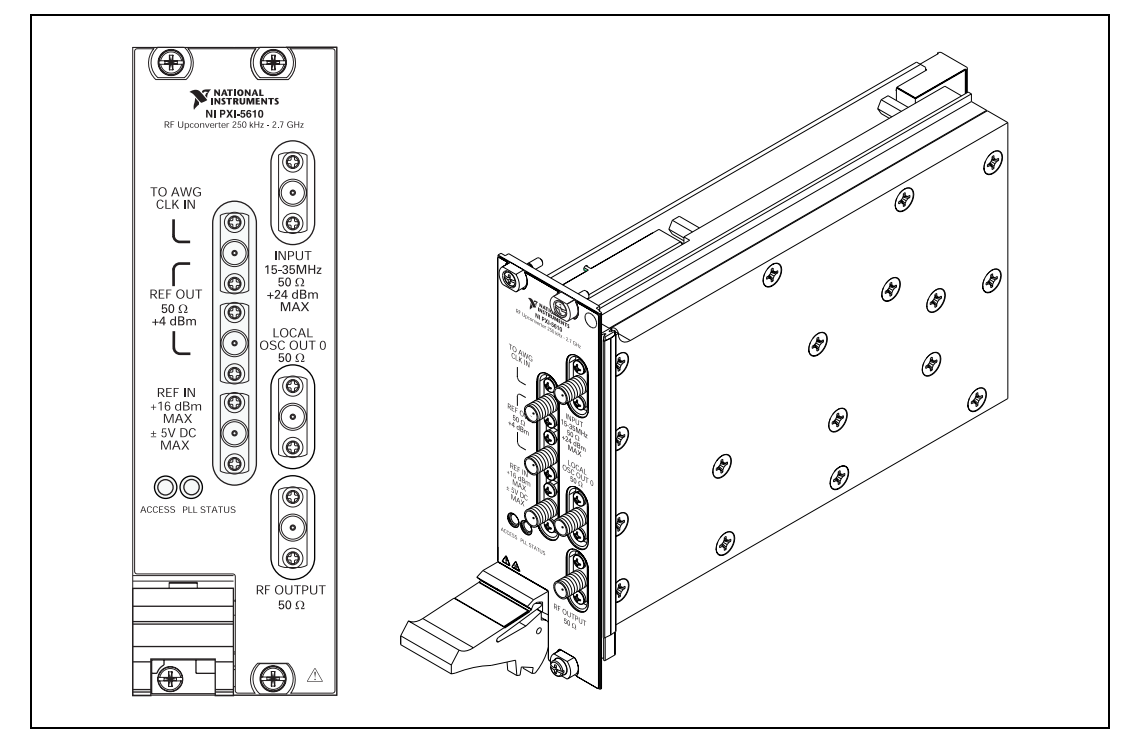

**Figure 1-1.** NI 5610 RF Upconverter Module

**Tip** The NI 5610 upconverter module (two slots wide) is installed in the leftmost of its two occupied PXI slots. Thus, installing the NI 5610 module in PXI Slot 2, for instance, occupies PXI Slots 2 and 3. Slot numbers are printed on the PXI chassis.

<span id="page-8-1"></span> $\mathbb Q$ 

#### <span id="page-9-0"></span>**NI 5421 AWG Module**

The NI 5421, shown in Figure [1-2,](#page-9-1) is a single-channel 16-bit 100 MS/s AWG hardware module.

<span id="page-9-1"></span>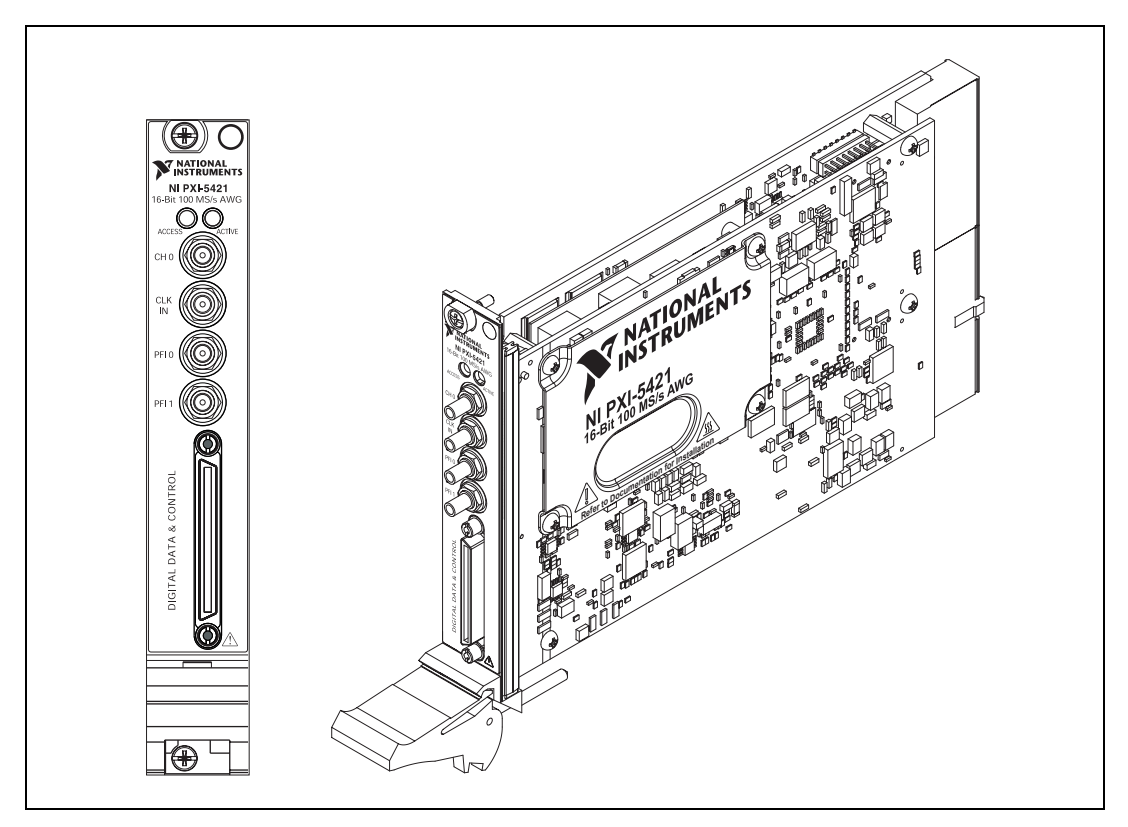

**Figure 1-2.** NI 5421 AWG Module

# <span id="page-10-0"></span>**Verifying System Requirements**

### <span id="page-10-1"></span>**Minimal System**

Before installing the NI 5670 hardware and software, verify that your PXI system meets the following requirements:

- Pentium IV or comparable processor
- Windows 2000/NT/XP
- 3 GB of free hard drive space
- 256 MB of RAM

#### <span id="page-10-2"></span>**Recommended System**

 $\mathbb{N}$ 

For optimal performance with large waveforms, NI recommends that your PXI system meet the following requirements:

- Pentium IV or comparable processor
- Windows 2000/NT/XP
- 3 GB of free hard drive space
- 1 GB of RAM

#### <span id="page-10-3"></span>**Application Development Software**

If you are developing applications, your system must include one of the following installed application development environments (ADEs) and associated documentation:

- NI LabVIEW 7.0 or later, Full Development System or Professional Development System
- LabWindows/CVI 6.0 or later

**Note** RAM requirements vary by application. Every 2<sup>20</sup> samples of complex I-Q data require 8 MB of RAM. You may be able to substitute virtual memory for RAM depending on system speed and application needs.

# <span id="page-11-0"></span>**Unpacking**

Both hardware modules of the NI 5670 ship in antistatic packages to prevent damage from electrostatic discharge (ESD). Because ESD can damage several components of both NI 5670 hardware modules, store both modules in the antistatic envelopes when not in use.

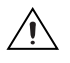

**Caution** Never touch exposed connector pins.

To avoid damage in handling the NI 5670 hardware modules, take the following precautions:

- Ground yourself using a grounding strap or by touching a grounded object.
- Touch the antistatic package to a metal part of your computer chassis before removing the hardware module from the package.

Remove each hardware module from the package and inspect it for loose components or any signs of damage. Notify NI if either hardware module appears damaged in any way. Do *not* install a damaged module into your system.

# <span id="page-12-0"></span>**Verifying Kit Contents**

In addition to this guide, you need the following items to set up and use the NI 5670 RF Vector Signal Generator:

- ❑ *NI-RFSG* CD—installs the following software components:
	- NI-RFSG instrument driver
	- NI-RFSG examples, intended for use as interactive applications, instructional models, or building blocks in your own applications
	- Hardware and software documentation
- ❑ The following hardware components, as shown in Figure [1-3.](#page-13-0)
	- Two hardware modules:
		- NI 5421 AWG module.
		- NI 5610 wideband upconverter module.
	- A PXI chassis with at least three empty slots (not included). NI recommends an NI PXI-1042 chassis.
	- A PXI embedded or MXI-3 controller system (not included) that meets the system requirements specified in this guide.
	- Two semi-flexible SMA-to-SMB coaxial cables.
	- 1/8-in. combination Phillips/flathead screwdriver.
	- Plastic collars (cable wrenches) for gripping the coaxial cable hex connectors.
	- A 100 N-cm standard SMA torque wrench (not included).

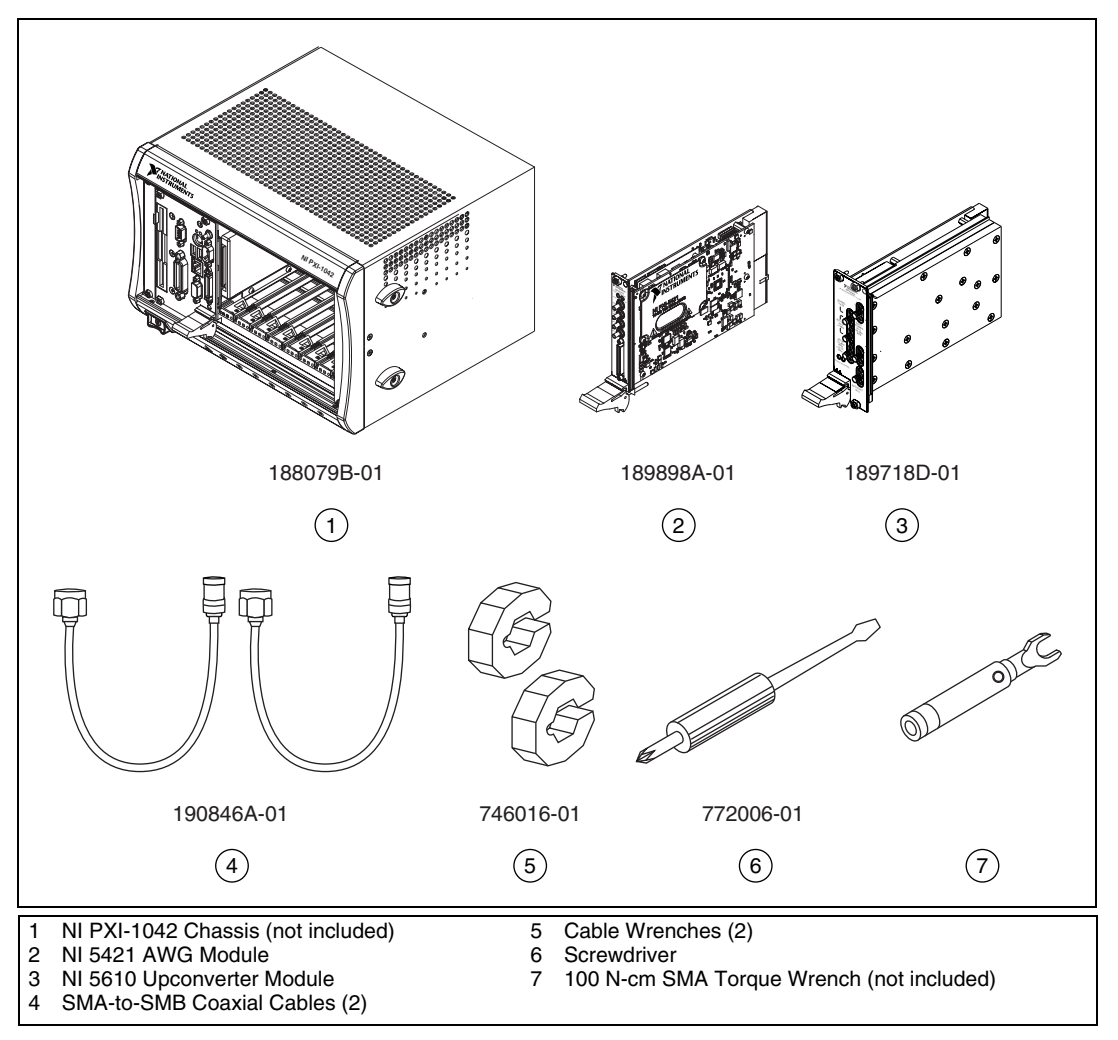

<span id="page-13-0"></span>**Figure 1-3.** NI 5670 Required Parts Inventory and Replacement Part Numbers

# <span id="page-14-0"></span>**Installing the Software**

Complete the following steps to install the contents of the NI-RFSG CD:

- 1. Install a development environment such as NI LabVIEW and/or LabWindows/CVI according to its instructions. Any development environment you intend to use must be installed before you install the NI-RFSG CD.
- 2. Install the contents of the NI-RFSG software CD by navigating to your CD drive and clicking setup.exe.
- 3. Install any toolkits or other optional add-on software you intend to use with the NI 5670.

**Note** You must install the NI-RFSG CD before installing any add-on software you intend to use with the NI 5670. If add-on products are already installed, repeat or repair those installations after installing the NI-RFSG CD.

## <span id="page-14-3"></span><span id="page-14-1"></span>**Installing the Hardware**

## <span id="page-14-2"></span>**PXI Slot Location**

Installation of both NI 5670 hardware modules requires three vacant PXI slots—two slots for the NI 5610 upconverter module and one slot for the NI 5421 AWG module. The NI 5421 AWG module must be installed in the adjacent slot immediately to the right of the NI 5610 upconverter module to use the included SMA-to-SMB coaxial cables.

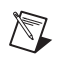

 $\mathbb Q$ 

 $\mathbb{N}$ 

**Note** The NI 5670 specifications assume use of the included cables. Substituting different cables may affect performance.

> The NI 5610 upconverter module onboard frequency reference can drive the PXI backplane clock *only* if the upconverter module is installed in PXI Slot 2. When the NI 5610 is installed in PXI Slot 2, you can configure it to lock the PXI backplane to the NI 5610 onboard oven-controlled crystal oscillator or to an external frequency source (connected to the REF IN connector on the NI 5610 module front panel).

**Tip** The NI 5610 upconverter module (two slots wide) is installed in the leftmost of its two occupied PXI slots. Thus installing the NI 5610 module in PXI Slot 2 occupies PXI Slots 2 and 3. Slot numbers are printed on the PXI chassis.

#### <span id="page-15-0"></span>**NI 5610 Upconverter Module Installation**

Install the NI 5610 RF upconverter module by completing the following steps:

- 1. Power off your PXI chassis.
- 2. Install the NI 5610 upconverter module as shown in Figur[e 1-4](#page-16-0). This module requires two vacant PXI slots.

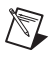

**Note** The NI 5610 *must* be installed in PXI Slot 2 to optionally drive the PXI backplane with the NI 5610 onboard oven-controlled crystal oscillator or an external reference signal.

- a. Remove the black plastic protectors from the four captive screws in the module front panel.
- b. Slide the NI 5610 into an available PXI slot until the ejector handle locks in the upward position.
- c. Tighten the four screws in the module front panel.

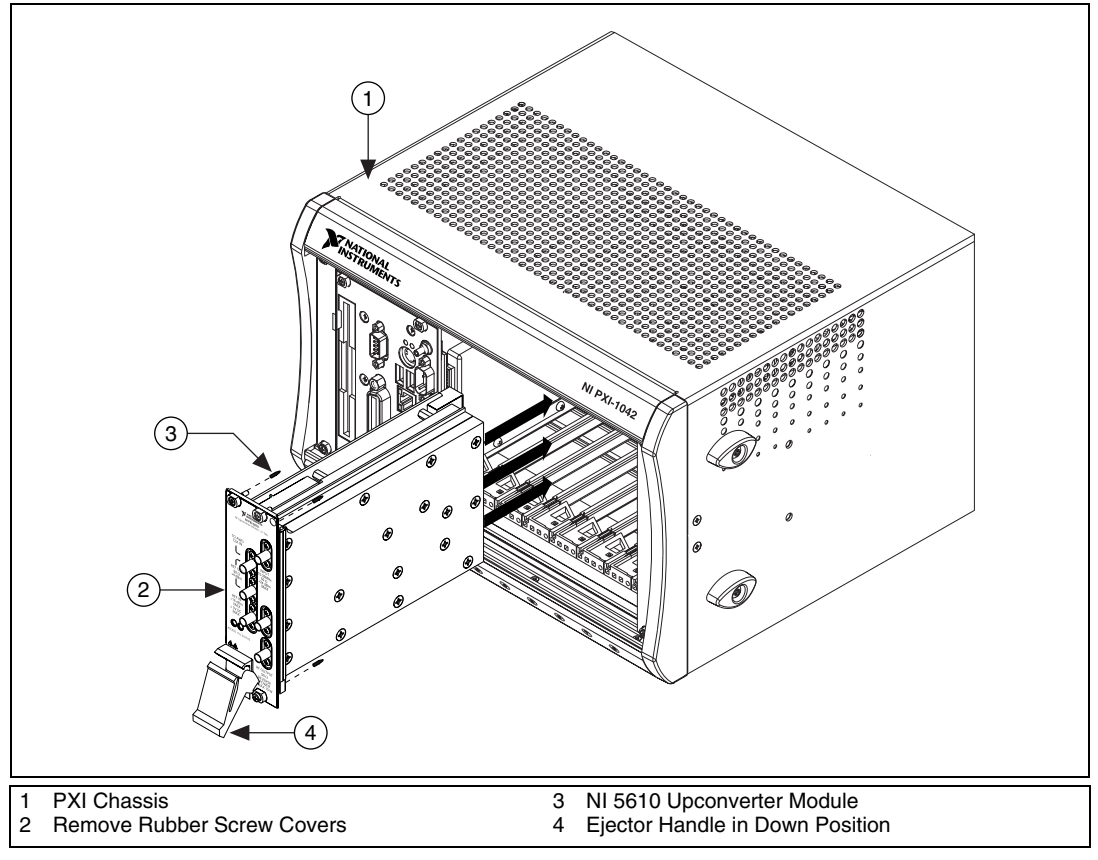

<span id="page-16-0"></span>**Figure 1-4.** Install the NI 5610 Upconverter Module

### <span id="page-17-0"></span>**NI 5421 AWG Module Installation**

Install the NI 5421 AWG module in the adjacent PXI slot immediately to the right of the NI 5610 upconverter module by completing the following steps:

- 1. Ensure that your PXI chassis is powered off.
- 2. Install the NI 5421 AWG module as shown in Figur[e 1-5.](#page-17-1)
	- a. Remove the black plastic protectors from the two captive screws in the module front panel.
	- b. Slide the NI 5421 into the slot immediately to the right of the NI 5610 upconverter module. Press firmly until the ejector handle locks in the upright position.
	- c. Tighten both screws in the NI 5421 front panel.

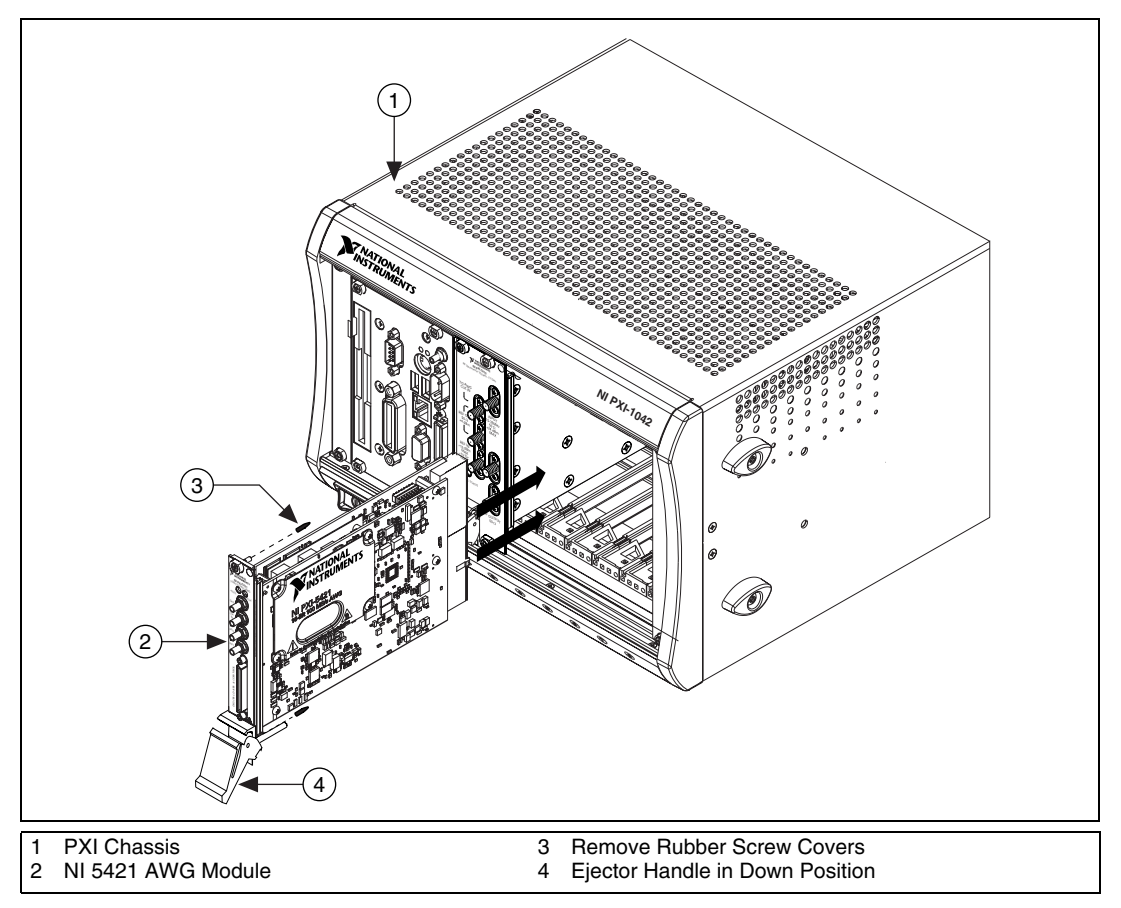

<span id="page-17-1"></span>**Figure 1-5.** Install the NI 5421 AWG Module

3. Continue with the procedure in the *[Interconnecting NI 5670 Modules](#page-21-0)* section once you have read and understood the *[Cooling](#page-18-0)* section.

# <span id="page-18-0"></span>**Cooling**

**Caution** The NI 5610 front panel may become warm to the touch during normal operation, and caution should be used when removing and handling a recently used module.

> The NI 5610 operates at internal temperatures of about 45  $^{\circ}$ C (113  $^{\circ}$ F) under conditions of proper air flow and  $25 \degree C$  (63  $\degree F$ ) ambient temperatures.

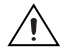

 $/ \mathsf{I} \setminus$ 

**Caution** Inadequate air circulation could cause the temperature inside the chassis to rise above the optimal operating temperature for the NI 5670, potentially causing thermal shutdown, shorter lifespans, or improper performance.

Use the following guidelines to help maintain optimal forced-air cooling within the PXI chassis:

Install all chassis covers and filler panels after installing your NI 5670 modules, as shown in Figur[e 1-6](#page-19-0). Missing filler panels disrupt the necessary air circulation in the chassis.

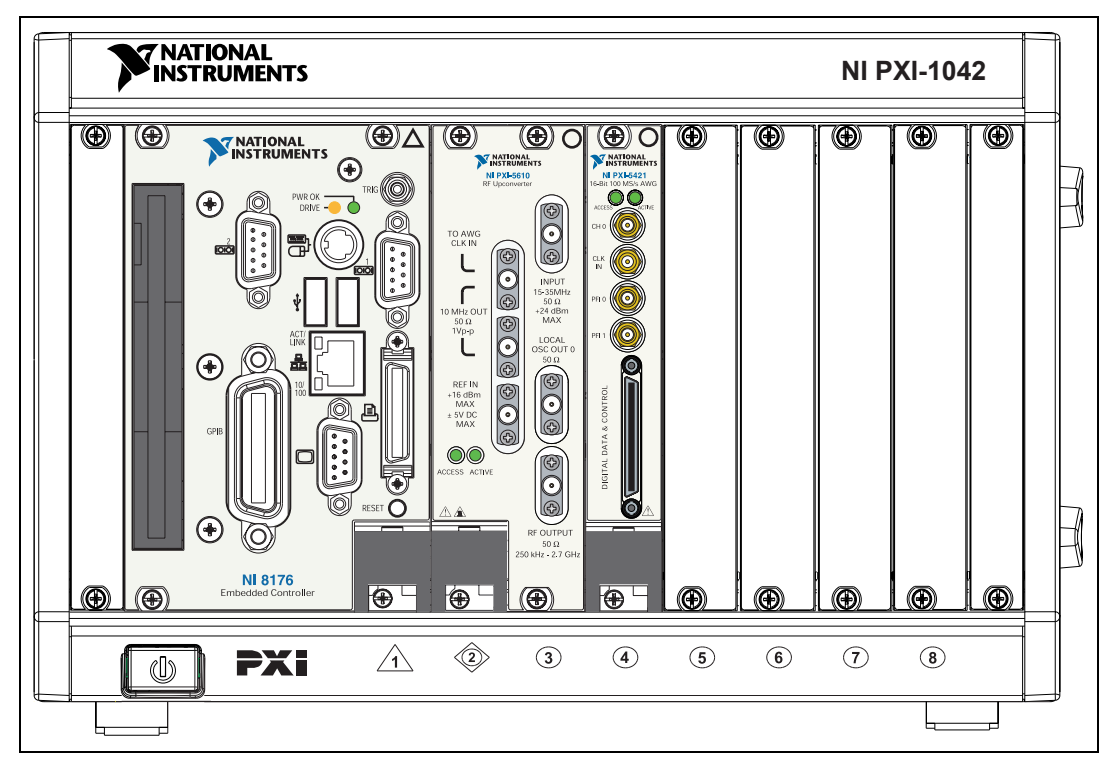

**Figure 1-6.** Install All PXI Filler Panels after Hardware Installation

- <span id="page-19-0"></span>Allow plenty of space around the vents at the rear of the chassis. Blockage by walls or obstructions affects the air flow needed for cooling.
- Set all chassis fans to the highest possible setting. Do *not* set the fan speed to LOW or turn the fan off.
- Clean the fan filters on a regular basis to avoid fan and air circulation path blockage. Refer to your chassis documentation for cleaning procedures and other recommended maintenance.

• (Optional) NI recommends installing slot blockers to maximize cooling air flow. The PXI Chassis Slot Blocker Kit, part number 778678-01, is shown in Figur[e 1-7](#page-20-1).

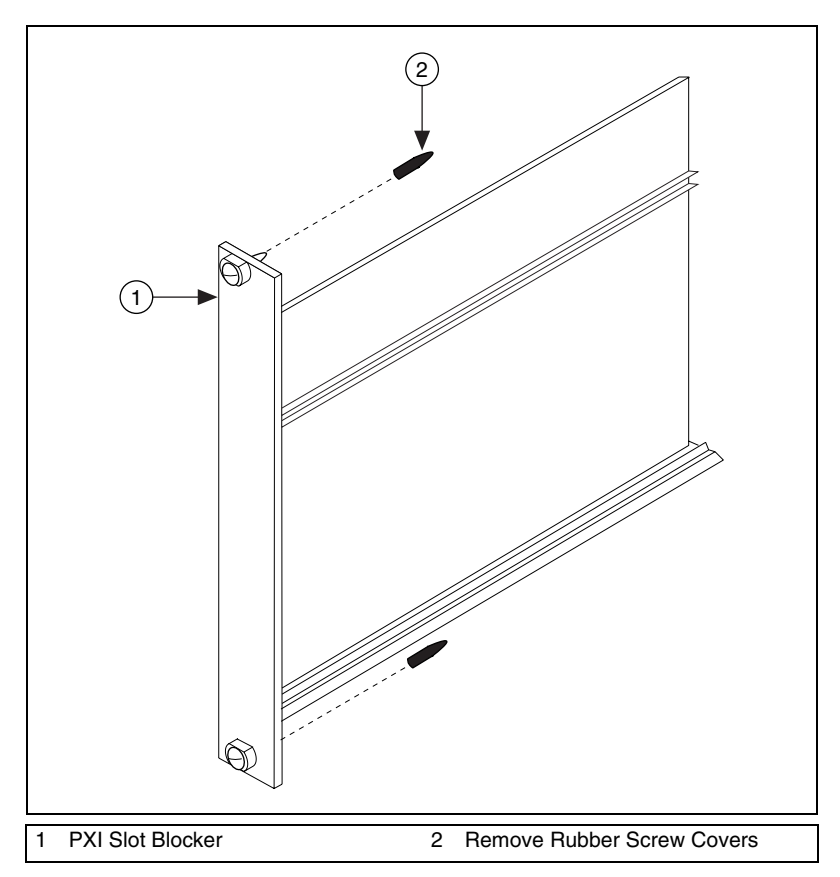

**Figure 1-7.** Optional Slot Blockers Enhance Cooling

#### <span id="page-20-1"></span><span id="page-20-0"></span>**Overtemperature Shutdown**

If the temperature of either module exceeds specifications, the instrument is disabled and the NI-RFSG driver software notifies you with a thermal shutdown error message.

To re-enable the NI 5670 after thermal shutdown, you must perform a device reset on each module in Measurement & Automation Explorer (MAX) or call the niRFSG Reset Device VI (niRFSG\_resetDevice function) to reset both modules. Continue to the *[Configuring the NI 5670](#page-24-0)  [Modules in MAX](#page-24-0)* section for more information about using MAX.

# <span id="page-21-1"></span><span id="page-21-0"></span>**Interconnecting NI 5670 Modules**

The NI 5670 hardware modules interconnect through the front panels. Complete the following steps to interconnect the NI 5670 hardware module front panel connectors as shown in Figur[e 1-8](#page-22-0).

- 1. Connect the INPUT connector on the NI 5610 upconverter module to the CH 0 connector on the NI 5421 AWG module.
- 2. Connect the TO AWG CLK IN connector on the NI 5610 upconverter module to the CLK IN connector on the NI 5421 AWG module.

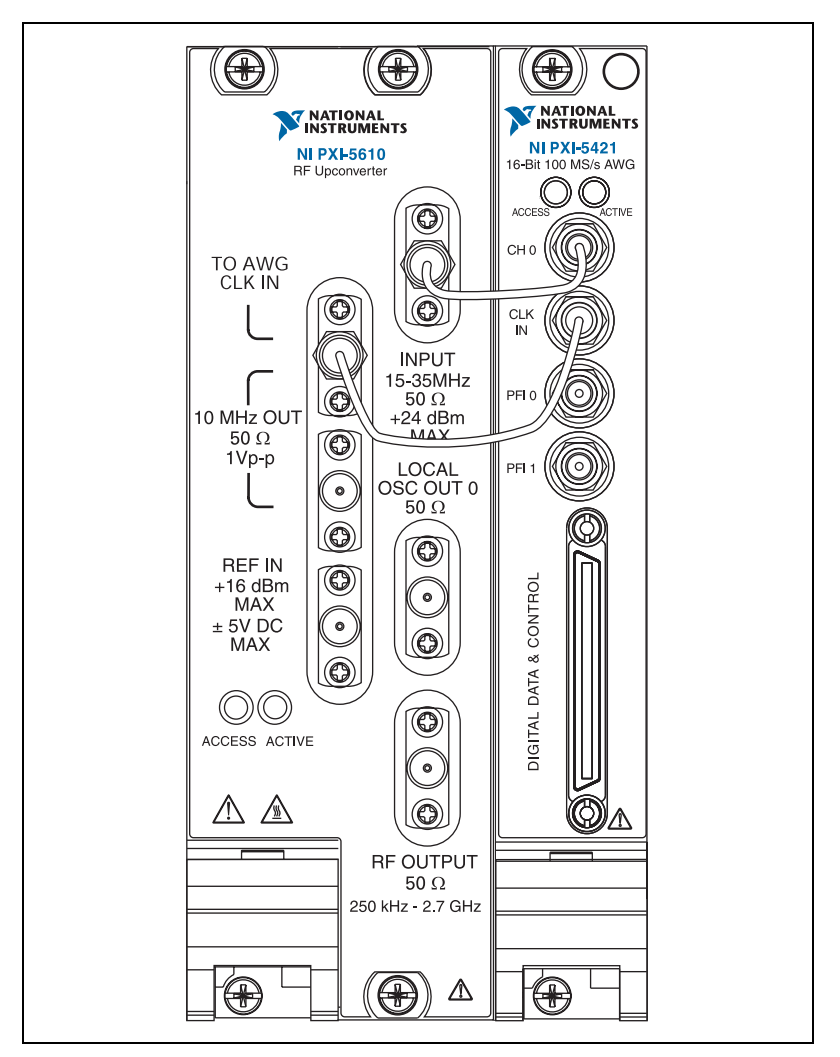

<span id="page-22-1"></span>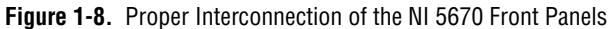

3. Carefully tighten all SMA connectors to 100 N-cm using an SMA torque wrench (not included) as shown in Figur[e 1-9](#page-23-0). Tighten only until the wrench clicks.

**Caution** Incorrect torque at SMA connections can degrade signal fidelity, PLL performance, and insertion loss. Use an SMA torque wrench to ensure all SMA connections are properly torqued to 100 N-cm.

<span id="page-22-0"></span>⁄≬\

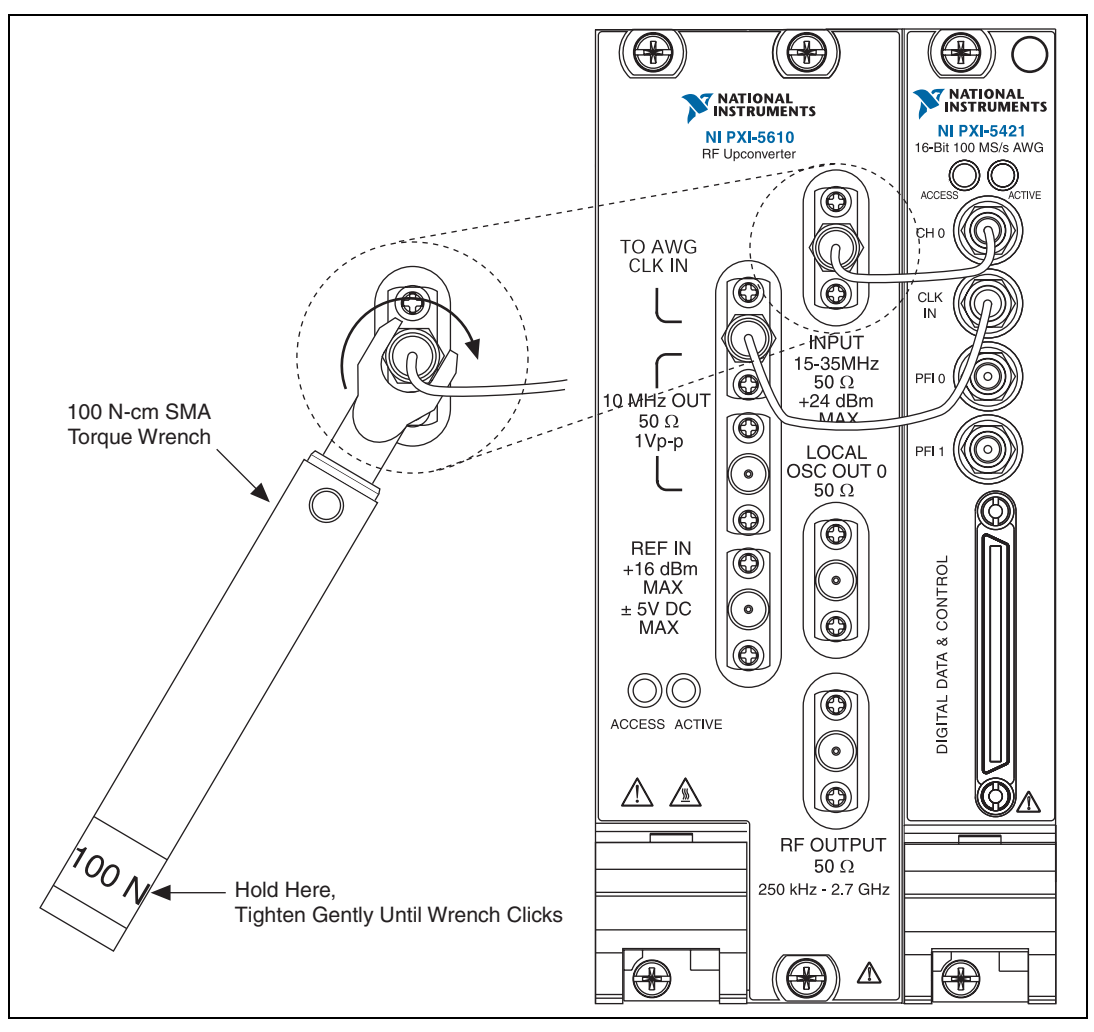

**Figure 1-9.** Torque All SMA Connectors to 100 N-cm

- <span id="page-23-0"></span>4. Power up your PXI chassis and controller system.
- 5. Verify that the ACCESS LED on both modules is illuminated. If the LEDs are not illuminated, refer to Appendi[x B,](#page-48-2) *[Troubleshooting](#page-48-3)*.

# <span id="page-24-2"></span><span id="page-24-0"></span>**Configuring the NI 5670 Modules in MAX**

Measurement & Automation Explorer (MAX) is used to configure your National Instruments hardware. MAX informs other programs about which devices reside in the system and how they are configured. MAX is automatically installed with the NI-RFSG driver.

**Note** MAX treats the NI 5610 upconverter module and the NI 5421 AWG module as separate but associated devices. The MAX association is necessary for transparent operation of both modules as a single instrument (the NI 5670) using the NI-RFSG driver.

 $\mathbb{N}$ 

<span id="page-24-1"></span> $\mathbb{N}$ 

- To use MAX to configure, self-test, associate, and generate signals with the NI 5670 hardware modules, complete the following steps:
- 1. Launch MAX by navigating to **Start»Programs» National Instruments»Measurement & Automation** or by clicking the MAX desktop icon.
- 2. In the Configuration pane, double-click **Devices and Interfaces** to see the list of installed devices.
- 3. Expand the **NI-DAQmx Devices** folder. You will see a list of installed devices that includes the NI 5610 and NI 5421 modules, as shown in Figur[e 1-10](#page-24-1) (your default device names may vary).

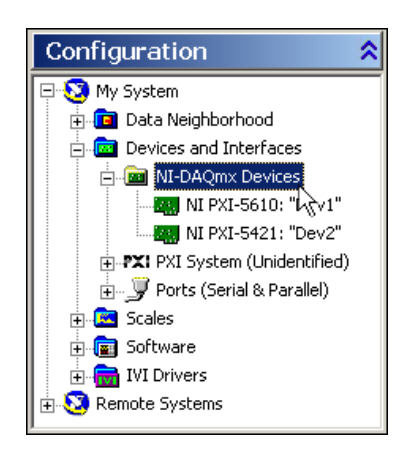

**Figure 1-10.** Both Modules Appear in MAX

**Note** If you do not see the NI PXI-5421 and NI PXI-5610 modules listed, refer to Appendi[x B](#page-48-2), *[Troubleshooting](#page-48-3)*.

#### <span id="page-25-0"></span>**Rename Both Modules**

MAX allows you to rename both NI 5670 hardware modules with names of your choice. The name you specify in MAX is used in software to operate the NI 5670 hardware resources. You do not have to change your module names from the default, but doing so can make programming easier.

To rename both NI 5670 hardware modules, complete steps 4 through 10.

4. Right-click the NI 5610 upconverter module and select **Rename** from the shortcut menu as shown in Figure [1-11](#page-25-1).

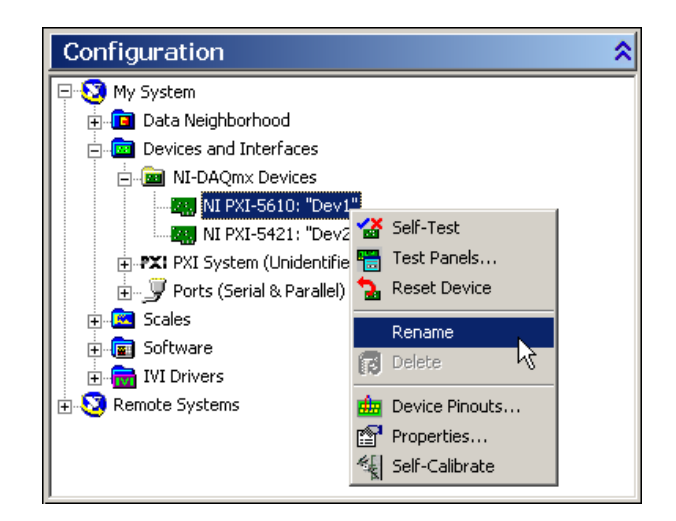

**Figure 1-11.** Rename the NI PXI-5610 Upconverter Module

- 5. Type the new name for the NI 5610 upconverter module.
- 6. Click **OK**.

**Note** The device name cannot duplicate a module type. For example, MAX cannot rename a module as NI PXI-5610. Choose descriptive names such as Upconverter or AWG instead.

<span id="page-25-1"></span> $\mathbb N$ 

7. Right-click the NI 5421 AWG module and select **Rename** from the shortcut menu as shown in Figure [1-12.](#page-26-0)

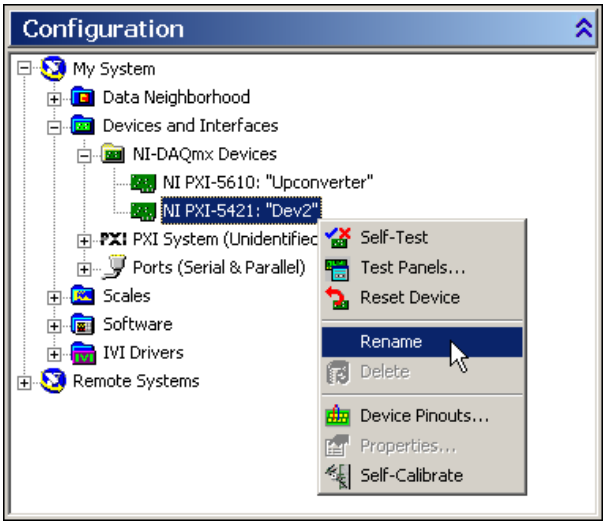

**Figure 1-12.** Rename the NI PXI-5421 AWG Module

- <span id="page-26-0"></span>8. Type the new name for the NI 5421 AWG module. The new device name cannot begin with NI PXI-.
- 9. Click **OK**.
- <span id="page-26-1"></span>10. Verify that the new names for both modules are displayed as the example in Figure [1-13](#page-26-1) shows before proceeding to step 11.

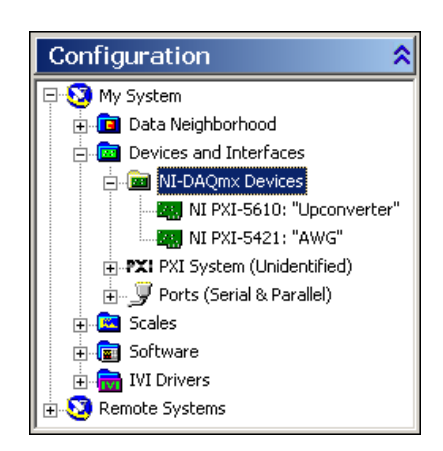

**Figure 1-13.** Renamed NI 5670 Hardware Modules

#### <span id="page-27-0"></span>**Self-Test Both Modules**

The MAX self-test performs a basic verification of hardware resources. Complete steps 11 through 14 to self-test both modules.

11. Right-click the NI PXI-5610 and select **Self-Test**, as shown in Figur[e 1-14.](#page-27-1)

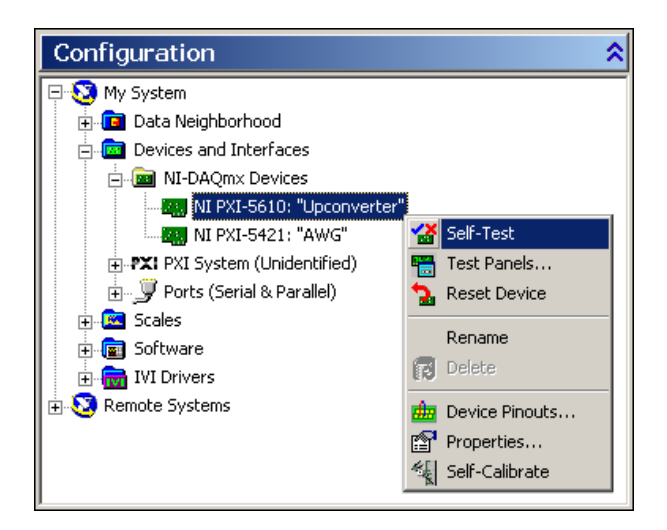

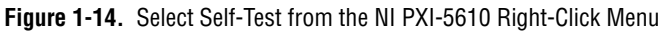

<span id="page-27-1"></span>12. The Success dialog appears as shown in Figur[e 1-15.](#page-27-2) Click **OK** to return to MAX.

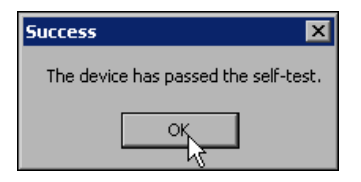

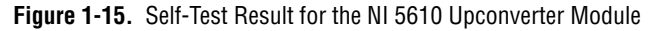

**Note** If the NI 5610 upconverter module fails the self-test, refer to Appendi[x B,](#page-48-2) *[Troubleshooting](#page-48-3)*.

<span id="page-27-2"></span> $\mathbb N$ 

13. Right-click **NI PXI-5421** and select **Self-Test**, as shown in Figur[e 1-16.](#page-28-0)

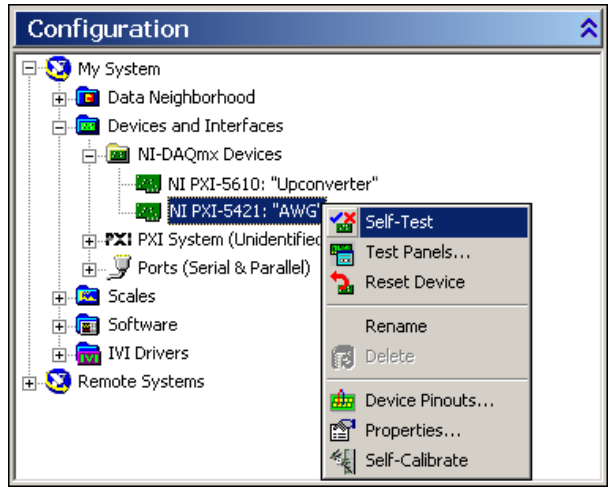

**Figure 1-16.** Select Self-Test from the NI PXI-5421 Right-Click Menu

<span id="page-28-0"></span>14. The **Success** dialog appears as shown in Figure [1-17.](#page-28-1) Click **OK** to return to MAX.

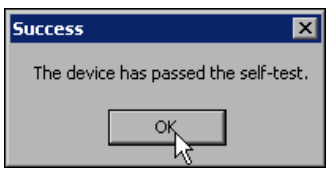

**Figure 1-17.** Self-Test Result for the NI 5421 AWG Module

**Note** If the NI 5421 AWG module fails the self-test, refer to Appendi[x B](#page-48-2), *[Troubleshooting](#page-48-3)*.

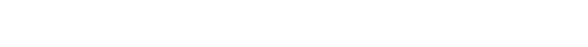

<span id="page-28-1"></span> $\mathbb{N}$ 

### <span id="page-29-0"></span>**Associate an NI 5421 AWG Module**

You must create a MAX association between the NI 5610 and the NI 5421 to control both hardware modules as a single instrument. Complete steps 15 through 17 to make this association.

15. Right-click **NI PXI-5610** and select **Properties** as shown in Figur[e 1-18.](#page-29-1)

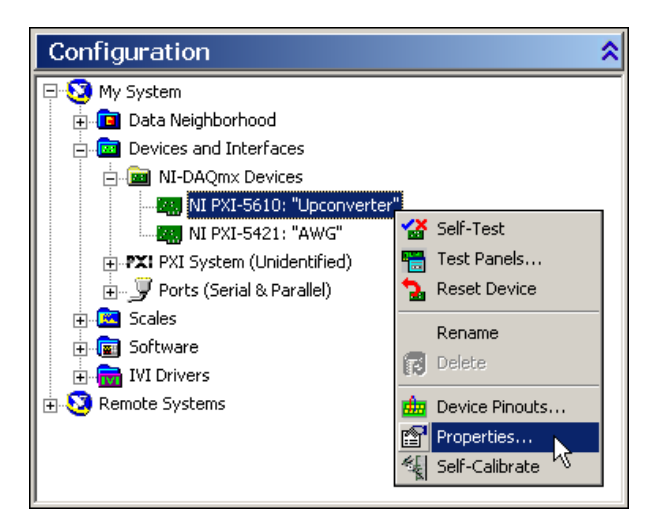

<span id="page-29-1"></span>**Figure 1-18.** Select Properties from the NI PXI-5610 Right-Click Menu

 $\mathbb{Q}$ 

16. In the NI 5610 Device Properties dialog (Figure [1-19](#page-30-0)), use the drop-down listbox to specify the NI 5421 AWG module that is connected to the NI 5610 by front panel coaxial cables. Refer to the *[Interconnecting NI 5670 Modules](#page-21-0)* section for more information.

**Tip** You must repeat this association if you rename the NI 5421 AWG module after association. Remember to reassociate the NI 5670 hardware modules if you rename the NI 5421 AWG module.

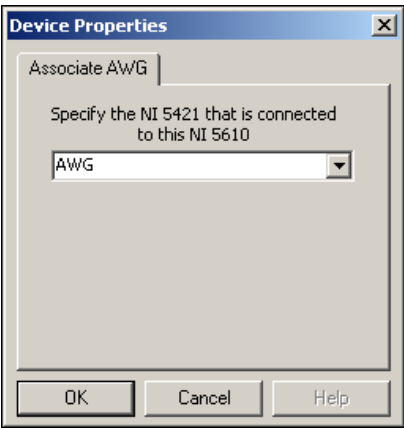

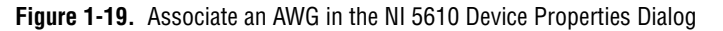

<span id="page-30-0"></span>17. Click **OK** to return to MAX.

### <span id="page-31-0"></span>**Run the NI 5670 Test Panel**

 $\mathbb{N}$ 

The NI 5670 test panel tests both hardware modules as a single instrument. Complete steps 18 through 24 to use the NI 5670 test panel.

**Note** This test requires front panel interconnection as shown in Figur[e 1-8](#page-22-0) and the association of an NI 5421 AWG module with an NI 5610 upconverter module as described in steps 15 through 17.

> 18. Right-click the NI PXI-5610 upconverter module and select **Test Panels** as shown in Figure [1-20.](#page-31-1)

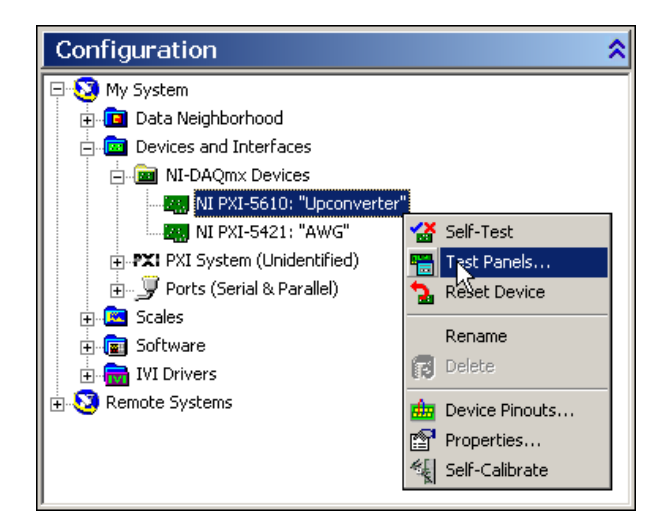

<span id="page-31-1"></span>**Figure 1-20.** Right-Click NI PXI-5610 to Open the NI 5670 Test Panel

19. In the **NI PXI-5670** tab of the Test Panels dialog, specify a frequency and a power level for signal generation as shown in Figur[e 1-21](#page-32-0).

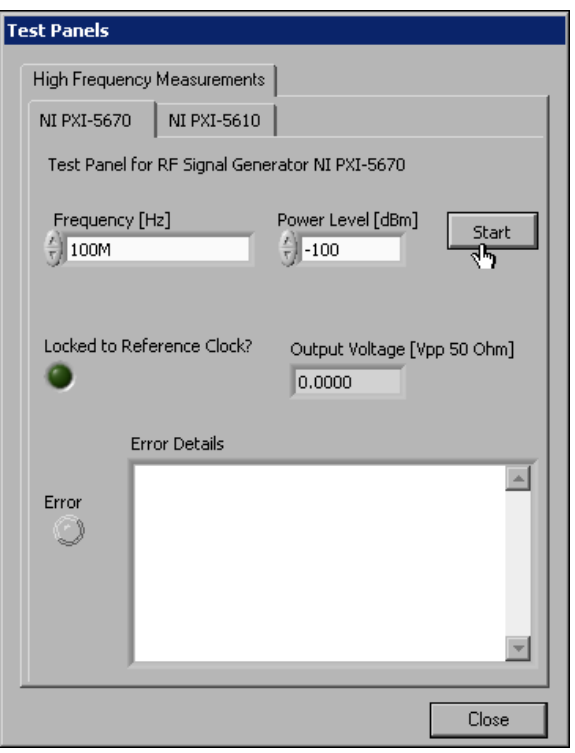

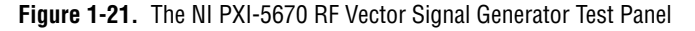

20. This panel verifies that the NI 5670 is locking to the reference clock and generating a signal. Click **Start** to begin signal generation.

**Tip** Running the test panel outputs a signal from the RF OUTPUT front panel connector. Disconnect any equipment that may be damaged by the test signal.

<span id="page-32-0"></span> $\mathbb Q$ 

21. During signal generation the ACTIVE LEDs on both NI 5670 hardware modules are activated and the test panel is displayed as shown in Figure [1-22.](#page-33-0)

**Note** If either ACTIVE LED does not illuminate or if the NI 5670 test panel generates an error, refer to Appendix [B,](#page-48-2) *[Troubleshooting](#page-48-3)*.

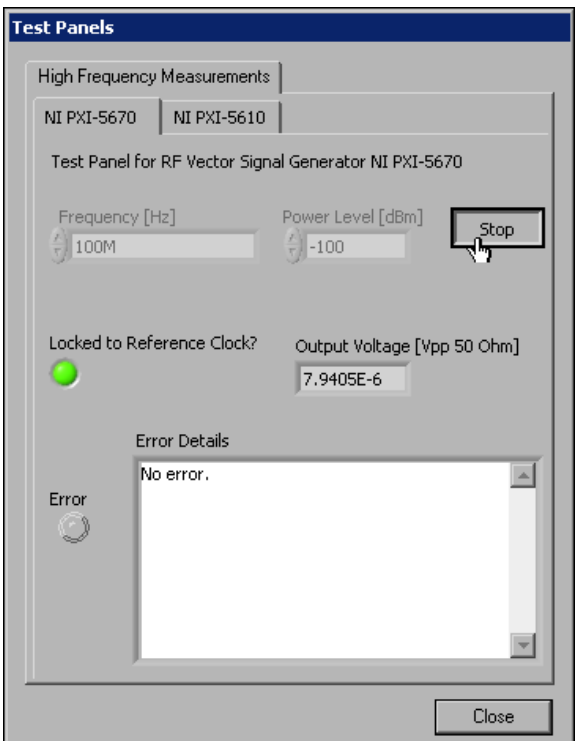

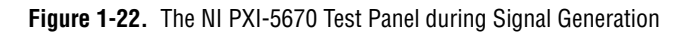

- <span id="page-33-0"></span>22. Click **Stop** to halt waveform generation.
- 23. Click **Close** to return to MAX.
- 24. Exit MAX.

You have completed setup, configuration, and testing of the NI 5670 RF Vector Signal Generator.

 $\mathbb{N}$ 

# <span id="page-34-0"></span>**Introduction to the NI-RFSG Driver**

The NI-RFSG instrument driver software controls all NI 5670 configuration and operation using LabVIEW VIs or LabWindows/CVI functions. The NI-RFSG instrument driver transparently operates the NI 5610 upconverter module and the NI 5421 AWG module as a single instrument (the NI 5670). The modules are associated as a single instrument in MAX (refer to the *[Configuring the NI 5670 Modules in MAX](#page-24-0)* section for more information).

The NI-RFSG driver configures and operates the NI 5670 hardware, performs waveform programming and generation, and is capable of basic IQ modulation tasks. Optional add-on software available from NI, including the Modulation Toolkit and the Spectral Measurements Toolkit, extends the capability of the NI 5670 to include additional frequency-domain and modulation-domain tasks.

The simple hardware/software hierarchy of the NI 5670 is shown in Figur[e 1-23.](#page-34-1)

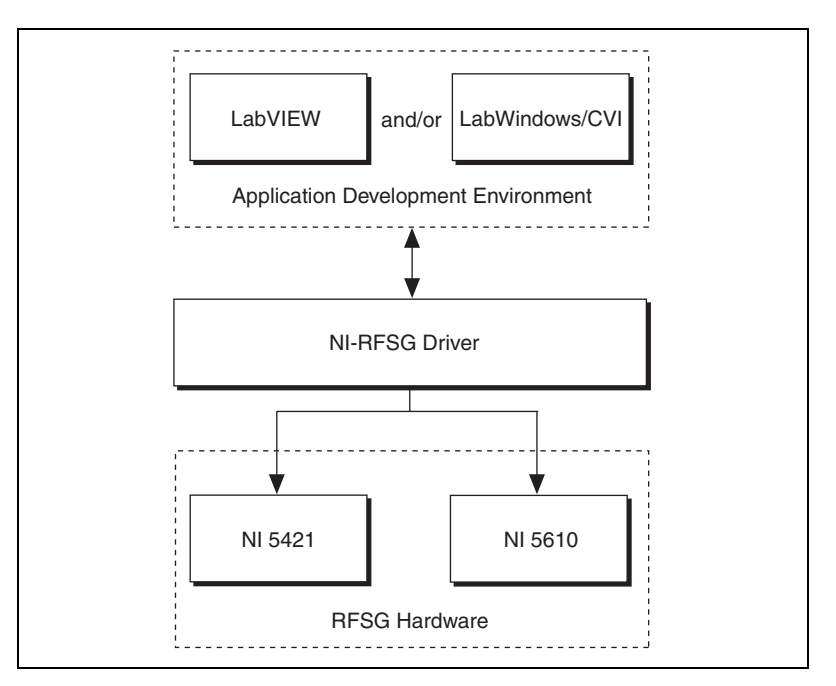

<span id="page-34-1"></span>**Figure 1-23.** NI-RFSG Programming Flow

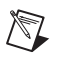

 $\mathbb Q$ 

<span id="page-35-1"></span> $\mathbb{N}$ 

**Note** Refer to the *NI 5670 Help* or the *NI 5670 Hardware User Manual* for a more hardware/software hierarchy diagram. Both documents are installed at **Start»Programs» National Instruments»NI-RFSG»Documentation**.

## <span id="page-35-0"></span>**NI-RFSG Programming Flow**

NI-RFSG VIs are located on the LabVIEW function palette at **Instrument I/O»Instrument Drivers»NI-RFSG**. The top-level NI-RFSG functions palette is shown in Figur[e 1-24](#page-35-1).

**Tip** Refer to the interactive version of this walkthrough in the *NI-5670 Help* for more information and for help finding NI-RFSG VIs on the LabVIEW palette. The *NI 5670 Help* is installed at **Start»Programs»National Instruments»NI-RFSG»Documentation**.

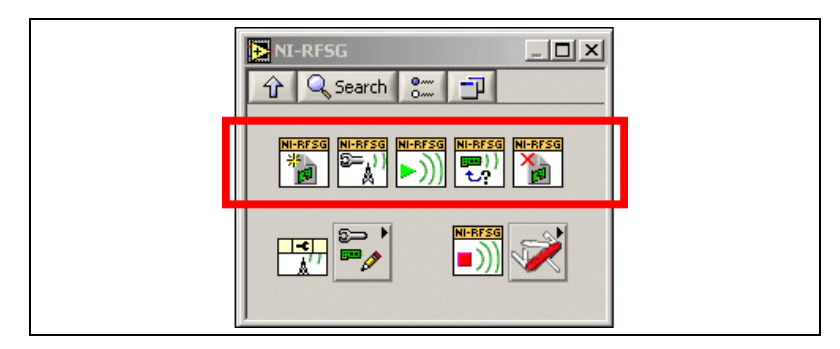

**Figure 1-24.** NI-RFSG LabVIEW Palette. Core VIs are Highlighted.

**Note** Every application using NI-RFSG must call the five VIs highlighted in the palette image above.

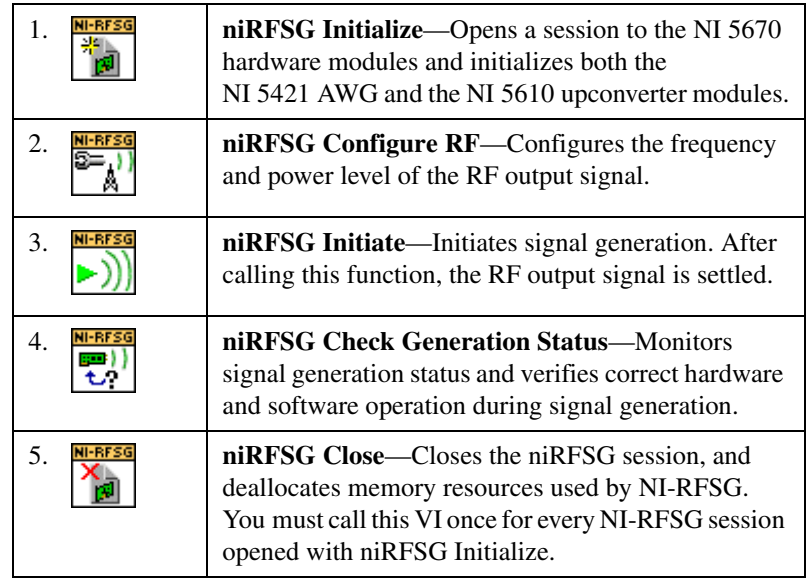

These VIs are arranged from left to right in the order they must be called:

#### <span id="page-36-0"></span>**NI-RFSG Example Applications**

NI-RFSG includes several example applications for both LabVIEW and LabWindows/CVI. These examples are intended to serve as interactive tools, programming models, and building blocks in your own applications.

With LabVIEW running, select **Help»Find Examples** to launch the LabVIEW Example Finder. The Example Finder offers two ways to access all installed LabVIEW example VIs and their descriptions:

- Click the **Browse** tab to locate NI-RFSG examples by task at **Hardware Input and Output»Modular Instruments» NI-RFSG** or by directory structure at **instr»niRFSG**.
- Click the **Search** tab to search all installed examples by keyword. Enter the keyword FM, for instance, to locate an example demonstrating FM signal generation using the NI 5670 and the NI Modulation Toolkit (if installed).

LabVIEW and LabWindows/CVI users also can access all the installed NI-RFSG examples at **Start»Programs»National Instruments» NI-RFSG»Examples**. View LabVIEW examples by navigating to the <LabVIEW home>\examples\instr\niRFSG folder. View examples for CVI by navigating to the <Program Files>\IVI\Drivers\ niRFSG\Examples\CVI directory.

Examples also are available online at ni.com/examples that demonstrate integrating the NI 5670 RF Signal Generator with the NI 5660 RF Signal Analyzer and NI toolkit software including the Modulation Toolkit. Refer to the NI Developer Zone on the Web at ni.com/examples for these examples and more information.

## <span id="page-37-0"></span>**Building a Basic NI-RFSG Application**

Complete the following steps in LabVIEW to build a basic NI-RFSG application for generating continuous sine wave signals:

- 1. Select **Start»Programs»National Instruments»LabVIEW 7» LabVIEW** to launch LabVIEW. The LabVIEW dialog appears.
- 2. Click **New**, choose **Blank VI**, and click **OK** to create a blank VI.
- 3. Display the block diagram by clicking it or by selecting **Window»Show Block Diagram**.
- 4. Activate the LabVIEW context help by pressing <Ctrl-H>.
- 5. Navigate to the NI-RFSG VIs on the **Functions»Instrument I/O» Instrument Drivers»NI-RFSG** palette.
- 6. Create the block diagram shown in Figur[e 1-25](#page-37-1) by wiring the five core VIs on the block diagram in the order they appear in the top row of the NI-RFSG functions palette.

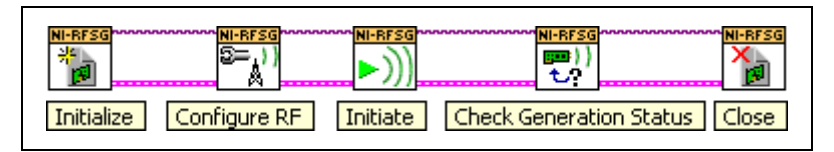

**Figure 1-25.** Basic NI-RFSG Block Diagram

<span id="page-37-1"></span>7. Hover the cursor over the **resource name** terminal on the niRFSG Initialize VI and right-click. Select **Create»Control** to create a front panel field where you specify the NI 5670 device name. The **resource name** terminal is highlighted in Figur[e 1-26](#page-37-2).

<span id="page-37-2"></span>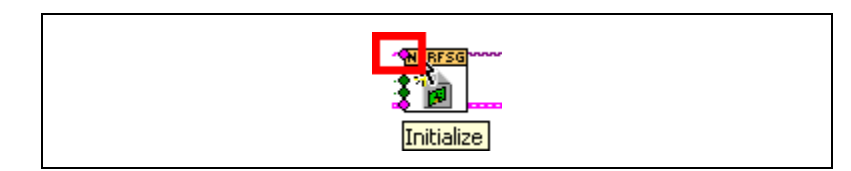

**Figure 1-26.** Resource Name Terminal on niRFSG Initialize VI

8. Hover the mouse tool over the **frequency (Hz)** and **power level (dBm)** terminals of the niRFSG Configure RF VI. These terminals are highlighted in Figur[e 1-27](#page-38-0).

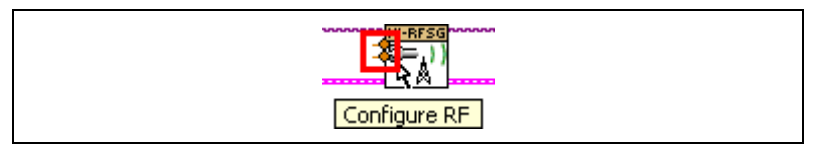

<span id="page-38-0"></span>**Figure 1-27.** Frequency and Power Level Terminals on the niRFSG Configure RF VI

9. Right-click each terminal and select **Create»Control** from the shortcut menu to create frequency and power controls as shown in Figur[e 1-28.](#page-38-1)

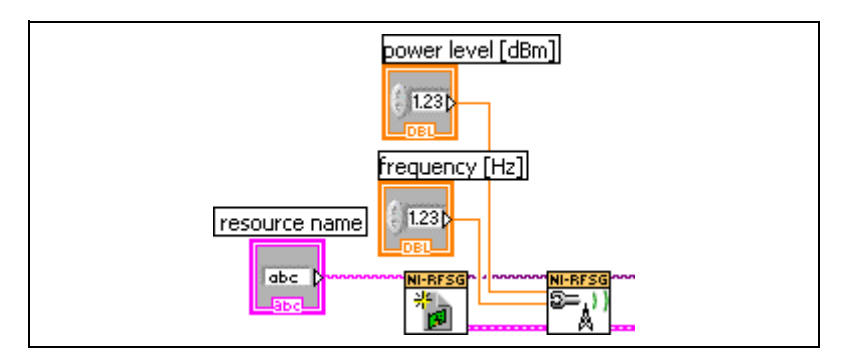

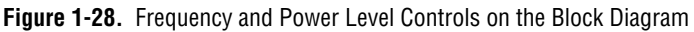

- <span id="page-38-1"></span>10. Display the VI front panel by clicking it or by selecting **Window» Show Front Panel**. Fields are displayed in which you can specify a frequency and power level.
- 11. In the VI front panel **power level (dBm)** field, type 0. In the **frequency (Hz)** field, type 100M (100 MHz).
- 12. In the VI front panel **resource name** field, type the NI 5610 upconverter module name that you specified in MAX. The NI 5610 upconverter module must be associated with a NI 5421 AWG module. Refer to the *[Configuring the NI 5670 Modules in MAX](#page-24-0)* section for more information.

Continous waveform generation is controlled by means of a STOP button. A STOP button is typically used within a While Loop. This example places a While Loop around the Check Generation Status VI so that signal generation continues and waveform status is continuously checked until you click STOP.

Build a STOP button by completing steps 13 through 17.

- 13. Display the block diagram by clicking it or selecting **Window» Show Block Diagram**.
- 14. Select the While Loop on the **All Functions»Structures** palette.
- 15. Enclose the niRFSG Check Generation Status VI in the While Loop, as shown in Figure [1-29](#page-39-0).

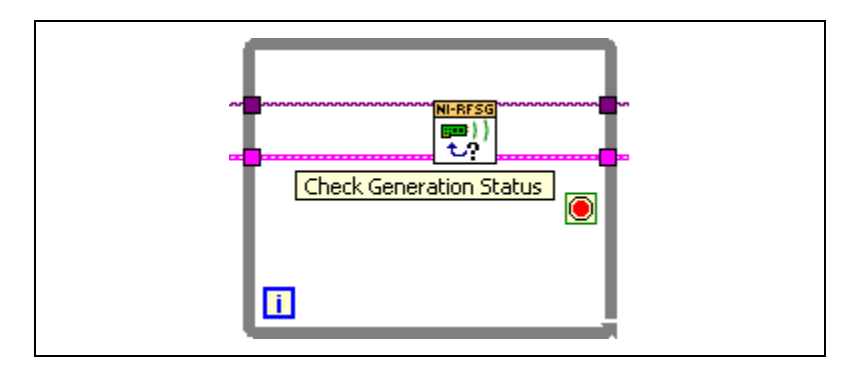

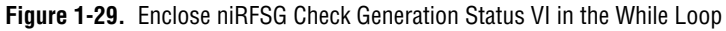

16. Hover the mouse tool over the **Loop Condition** terminal of the While Loop. The terminal is highlighted in Figure [1-30](#page-39-1).

<span id="page-39-0"></span>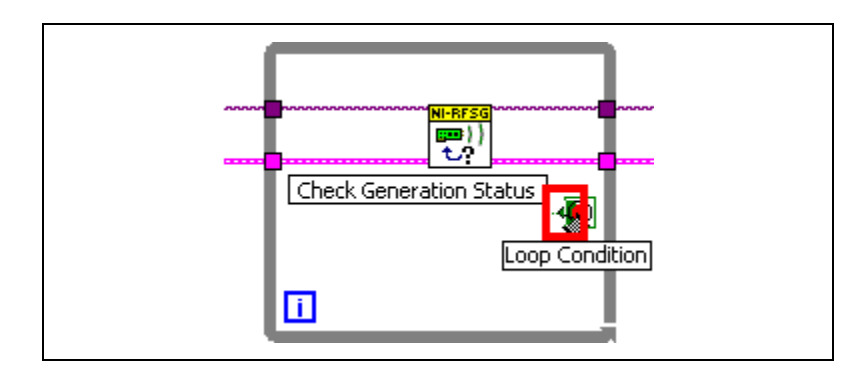

<span id="page-39-1"></span>**Figure 1-30.** Loop Condition Terminal on While Loop

17. Right-click the **Loop Condition** terminal and select **Create Control** from the shortcut menu to create a STOP button on the VI front panel. The resulting portion of the block diagram is shown in Figur[e 1-31](#page-40-0).

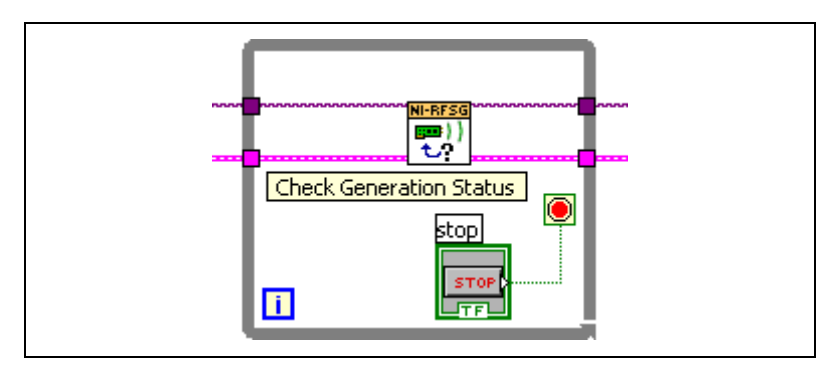

**Figure 1-31.** While Loop with STOP Button

<span id="page-40-0"></span>Complete steps 18 through 19 to add an error indicator to your VI front panel:

18. Create an error indicator by right-clicking the **error out** terminal of the niRFSG Close VI and selecting **Create»Indicator**. The **error out** terminal is highlighted in Figur[e 1-32](#page-40-1).

<span id="page-40-1"></span>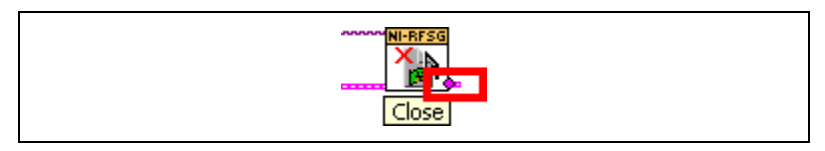

**Figure 1-32.** Error Out Terminal on niRFSG Close VI

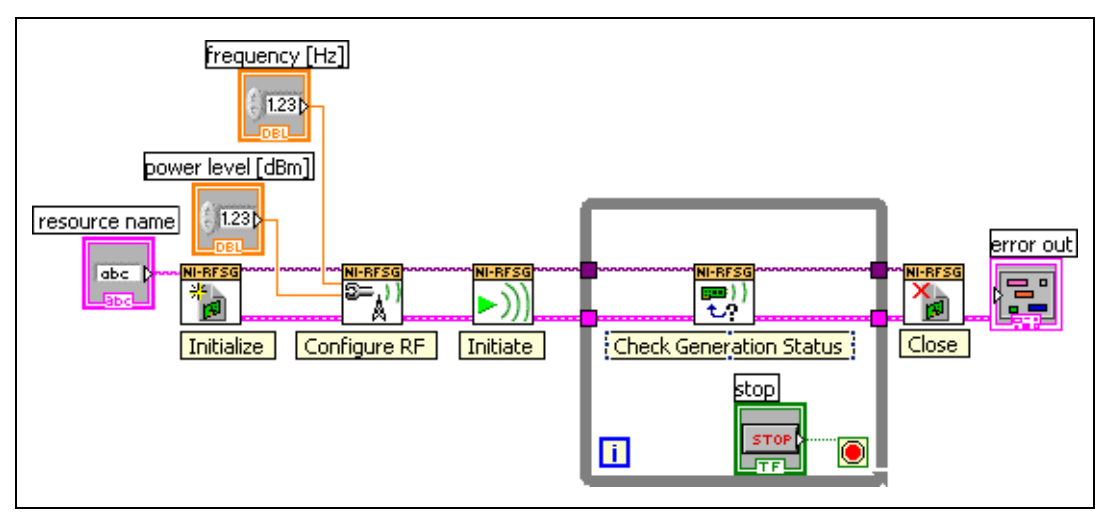

19. Verify that your VI block diagram now looks like the example in Figur[e 1-33.](#page-41-0)

<span id="page-41-0"></span>**Figure 1-33.** Basic Sine Wave Generation VI Block Diagram

20. Display the VI front panel by clicking it or by selecting **Window» Show Front Panel**. Verify that your VI front panel looks like the example in Figure [1-34](#page-42-0).

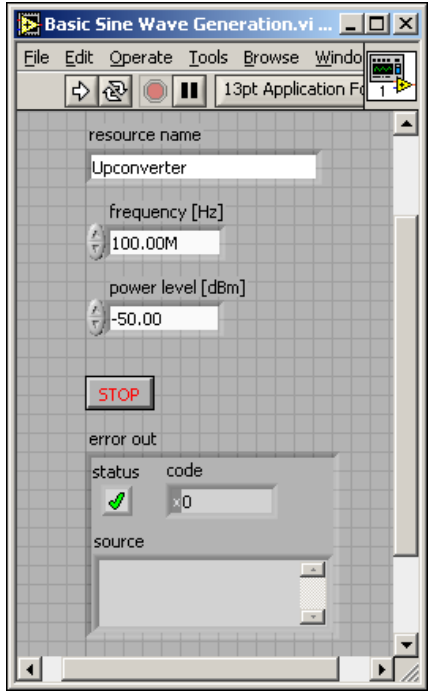

**Figure 1-34.** Basic Sine Wave Generation VI Front Panel

**Note** The **resource name** control is populated with the NI 5610 upconverter module name specified in MAX; refer to the *[Rename Both Modules](#page-25-0)* section for more information.

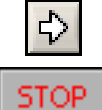

- 21. Click the **RUN** icon on the VI taskbar to initiate sine wave generation.
- 
- 22. Click the VI front panel **STOP** button to stop sine wave generation.

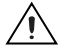

<span id="page-42-0"></span> $\mathbb{N}$ 

**Caution** Always stop VI operation using the front panel STOP button you created.

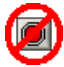

Never stop a VI with the ABORT button on the taskbar. The ABORT button does not free memory resources and leaves hardware and software in an unknown state.

> You have successfully generated a continuous sine wave signal using the NI-RFSG driver software and the NI 5670 hardware.

#### <span id="page-43-0"></span>**Help for Other Tasks**

With LabVIEW running, select *NI 5670 Help* from the **Help** pull-down menu. The *NI 5670 Help* contains hardware and software reference information and instructions for performing common RF signal generation tasks.

You also can access the *NI 5670 Help* from **Start»Programs» National Instruments»NI-RFSG»Documentation**.

<span id="page-44-0"></span>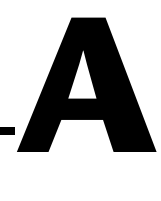

# **Hardware Front Panel Connectors and Indicators**

These sections describe the connectors and LED indicators on the front panels of both NI 5670 hardware modules. All inputs and outputs are AC-coupled.

# <span id="page-44-1"></span>**NI 5610 Upconverter Module**

The NI 5610 upconverter module front panel contains six connectors and two multicolor LEDs, as shown in Figure [A-1.](#page-44-2)

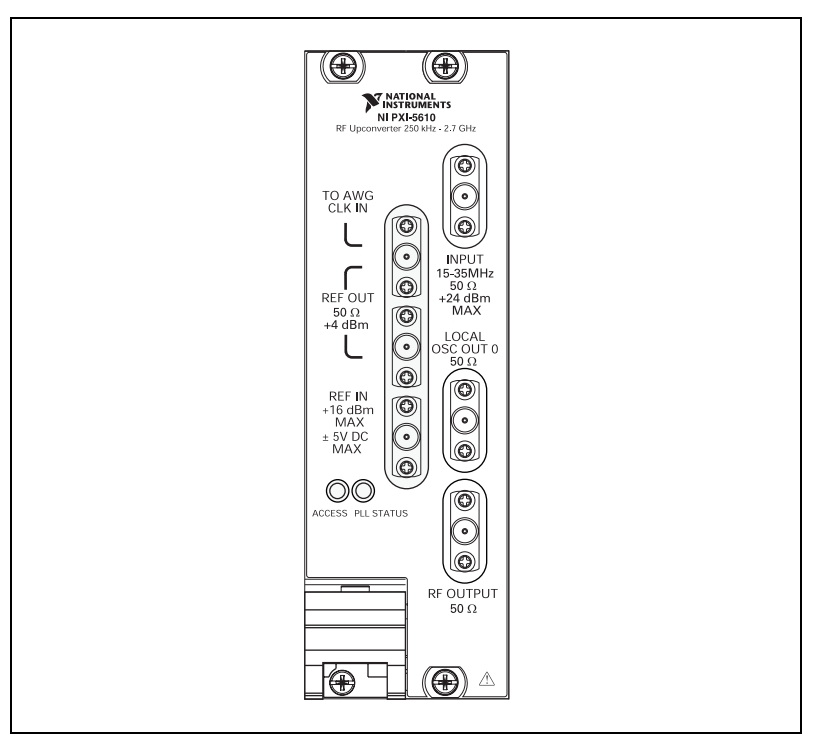

<span id="page-44-2"></span>**Figure A-1.** NI 5610 Upconverter Module Front Panel

| <b>Connector</b>              | <b>Use</b>                                                                                                    |
|-------------------------------|----------------------------------------------------------------------------------------------------|
| 10 MHz OUT<br>(TO AWG CLK IN) | Connect the TO AWG CLK IN connector to the CLK IN connector on<br>the NI 5421 module front panel.                                                                                                    |
| 10 MHz OUT                    | Both connectors output replications of the upconverter 10 MHz<br>frequency reference signal, useful for driving other devices. Each<br>replication is 180 degrees out-of-phase with the other. The signal<br>output at these connectors is always on and cannot be disabled. |
| <b>REF IN</b>                 | Routes an external frequency reference signal that can be propagated to<br>the PXI backplane. The NI 5610 can lock to this signal.                                                                                                    |
| <b>IF INPUT</b>               | Connect to the CH 0 output on the NI 5421 front panel.                                                                                                    |
|                               | Routes the IF signal from the NI 5421 AWG module for frequency<br>translation.                                                                                                    |
| LOCAL OSC OUT 0               | Outputs the auxiliary local oscillator signal.                                                                                                    |
| <b>RF OUTPUT</b>              | Outputs the upconverted signal at the requested RF frequency.                                                                                                    |

**Table A-1.** NI 5610 RF Upconverter Module Front Panel Connectors

#### **Table A-2.** NI 5610 RF Upconverter Module Front Panel LEDs

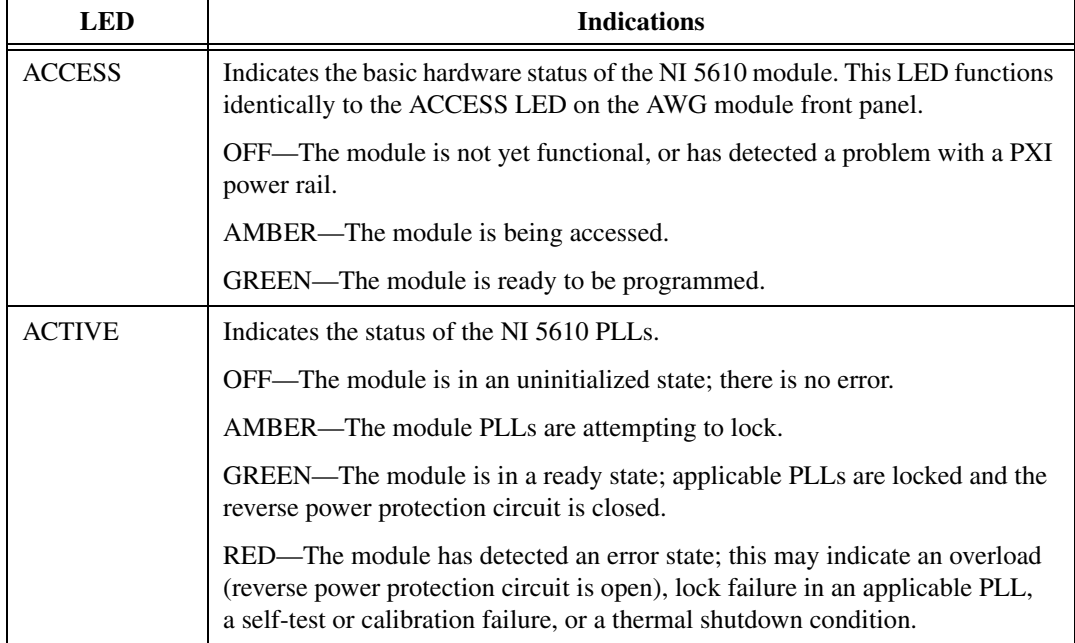

# <span id="page-46-0"></span>**NI 5421 AWG Module**

The front panel of the NI 5421 AWG module contains five connectors and two multicolor LEDs, as shown in Figure [A-2.](#page-46-1)

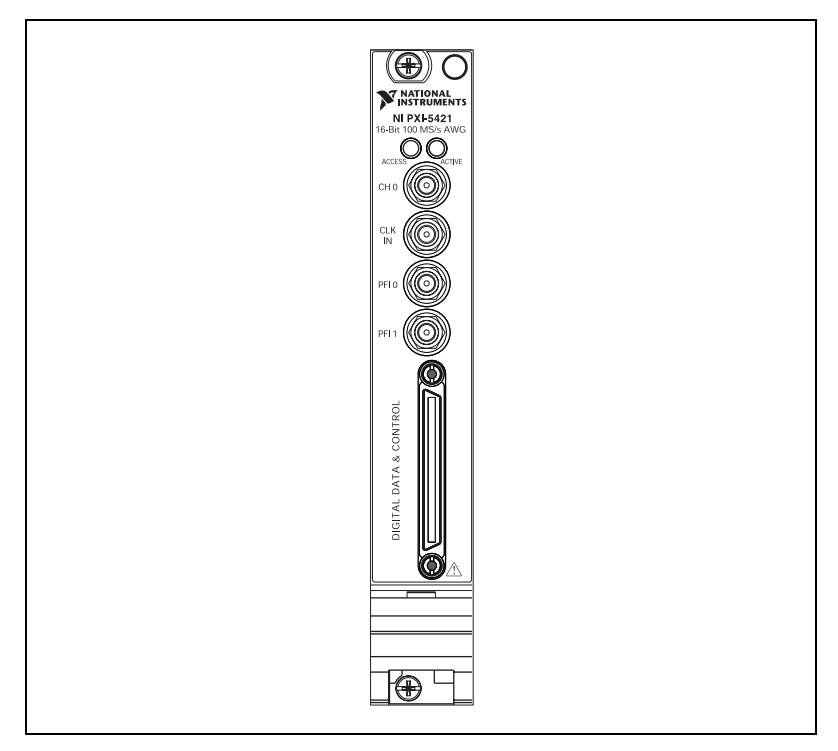

**Figure A-2.** NI 5421 AWG Module Front Panel

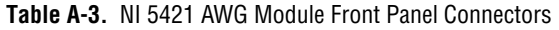

<span id="page-46-1"></span>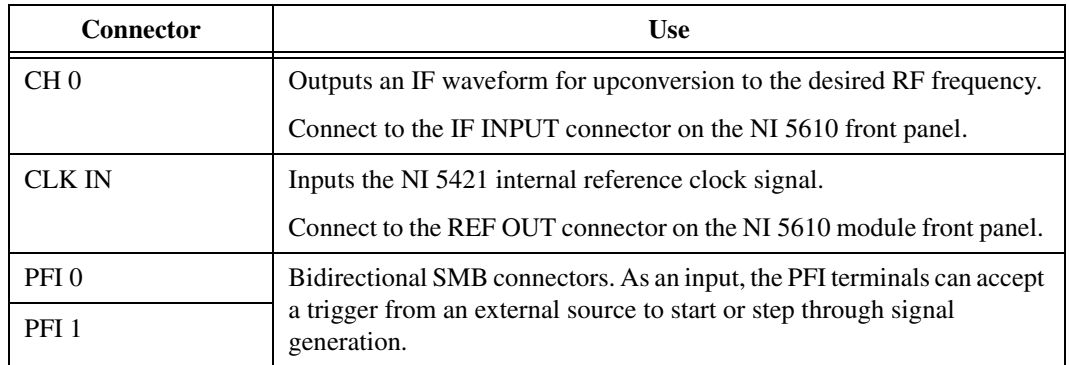

| LED           | <b>Indications</b>                                                                                                    |
|---------------|----------------------------------------------------------------------------------------------------|
| <b>ACCESS</b> | Indicates the basic hardware status of the NI 5421 AWG module. This LED<br>functions identically to the ACCESS LED on the NI 5610 upconverter module<br>front panel. |
|               | OFF—The module is not yet functional, or has detected a problem with<br>a power rail.                                                                                |
|               | AMBER—The module is being accessed.                                                                                                    |
|               | GREEN—The module is ready to be programmed.                                                                                                    |
| <b>ACTIVE</b> | Indicates the state of the NI 5421 AWG module.                                                                                                    |
|               | OFF—The module is not armed or triggered.                                                                                                    |
|               | AMBER—The module is armed and waiting for a Start trigger.                                                                                                    |
|               | GREEN—The module has received a Start trigger and is generating<br>a waveform.                                                                                       |
|               | RED—The module has detected an error state; this may indicate PLL<br>unlocking, self-test failure, or calibration failure.                                           |

**Table A-4.** NI 5421 AWG Module Front Panel LEDs

# <span id="page-48-3"></span>**Troubleshooting**

This section discusses issues you may encounter during installation of the NI 5670 RF Vector Signal Generator hardware and software. You also can refer to the *Troubleshooting* section of the *NI 5670 Hardware User Manual*, accessible from **Start»Programs»National Instruments» NI-RFSG»Documentation**.

<span id="page-48-2"></span><span id="page-48-0"></span>**B**

## <span id="page-48-1"></span>**Module Front Panel ACCESS LED is Off When PXI Chassis is On**

If the ACCESS LED fails to light, a problem may exist with the PXI power rail, a hardware module, or the LED. Complete the following steps to troubleshoot this issue:

- 1. Power off your PXI chassis.
- 2. Remove any module front panel interconnections between the NI 5670 modules.
- 3. Remove the NI 5670 hardware modules and inspect for damage. Do *not* reinstall a damaged device.
- 4. Reinstall both NI 5670 hardware modules in different PXI slots. Use the procedure detailed in the *[Installing the Hardware](#page-14-3)* section of Chapter [1](#page-7-2), *[Getting Started with the NI 5670](#page-7-3)*.
- 5. Power on your PXI chassis.
- 6. If either ACCESS LED still fails to light, and failures continue, contact NI technical support at ni.com/ask or call 866-275-6964 and ask to speak to a customer service representative.

# <span id="page-49-0"></span>**Hardware Module Does Not Appear in MAX**

Use the following procedure if either NI 5670 hardware module does not appear in MAX:

- 1. In the MAX Configuration pane, click the **NI-DAQmx Devices** folder and press <F5> to refresh the list of installed devices.
- 2. If either module is still not listed, power off the system, ensure the NI 5670 hardware is correctly installed, and restart the system.
- 3. Open the Windows Control Panel and select **System»Hardware» Device Manager**. Complete the appropriate step for your setup:
	- If using a PXI controller, verify that a **National Instruments** entry appears in the system device list. Reinstall NI-RFSG and the NI 5670 hardware modules if error conditions are present in the list.
	- If using a MXI-3 controller, right-click **PCI-to-PCI Bridge** and select **Properties** from the shortcut menu to verify that the bridge is enabled.
- 4. If either module still fails to appear in the MAX **NI-DAQmx Devices** folder, contact NI technical support at ni.com/ask or call 866-275-6964 and ask to speak to a customer service representative.

# <span id="page-49-1"></span>**A Module Fails the Self-Test**

The MAX self-test performs a brief test of device resources. If either module of the NI 5670 hardware does not pass the self-test, complete the following steps:

- 1. Reboot your system.
- 2. Launch MAX and perform the self-test again. If the module still fails the self-test, proceed to step three.
- 3. Uninstall the NI-RFSG driver software using the Add/Remove Programs option on the Windows Control Panel. Never attempt to uninstall by deleting files.
- 4. Reinstall NI-RFSG by running setup.exe on the NI-RFSG CD.
- 5. If either module still fails the self-test, contact NI technical support at ni.com/ask or call 866-275-6964 and ask to speak to a customer service representative.

## <span id="page-50-0"></span>**The NI 5670 Test Panel Fails**

The NI 5670 test panel tests both hardware modules as a single instrument. If the test panel fails or generates an error, complete the following steps to locate the problem:

- 1. Verify that both NI 5670 modules are interconnected through the module front panels as shown in Figure [1-8,](#page-22-1) *[Proper Interconnection of](#page-22-1)  [the NI 5670 Front Panels](#page-22-1)*, of Chapter [1](#page-7-2), *[Getting Started with the](#page-7-3)  [NI 5670](#page-7-3)*.
- 2. Ensure that all front panel connections are secure. All SMA connections should be tightened to 100 N-cm using a standard SMA torque wrench. Loose connections can impair instrument operation.

4. Navigate to the **Device and Interfaces»NI-DAQmx Devices** folder.

5. Right-click **NI PXI-5610** and select **Properties**, as shown in

**National Instruments»Measurement & Automation** or by clicking

3. Launch MAX by navigating to **Start»Programs»**

the MAX desktop icon, shown at left.

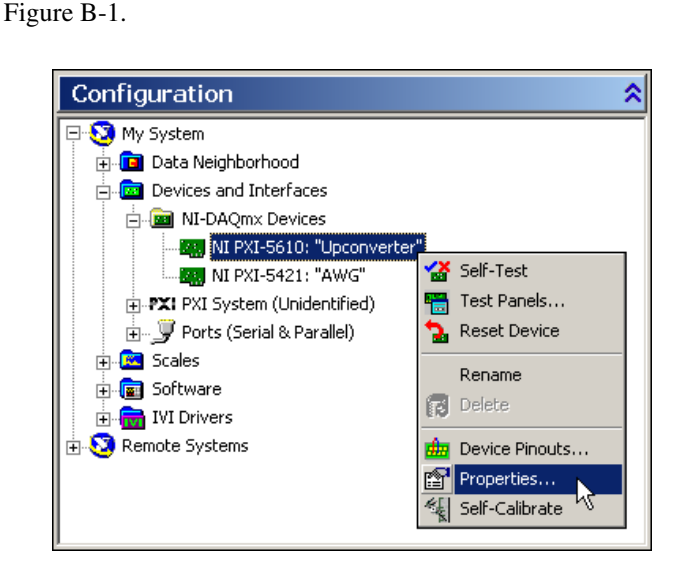

<span id="page-50-1"></span>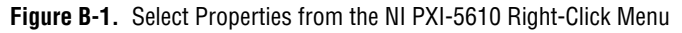

6. In the NI 5610 Device Properties dialog, verify that the proper NI 5421 AWG module (that is, the one interconnected to the NI 5610 upconverter module) is associated as shown in Figure [B-2](#page-51-0).

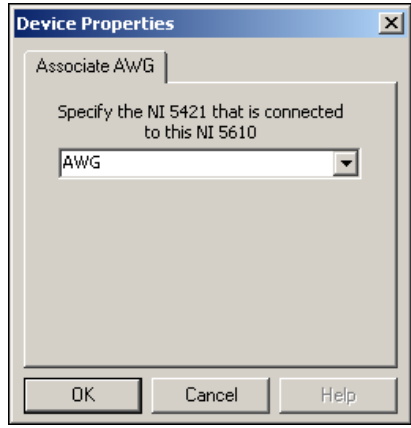

<span id="page-51-0"></span>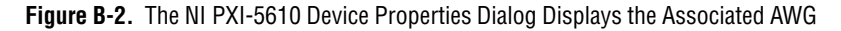

- 7. If this panel does not show an NI 5421 AWG module associated with the NI 5610, right-click the drop-down listbox to select an available NI 5421 AWG module to associate as shown in the *[Configuring the](#page-24-2)  [NI 5670 Modules in M](#page-24-2)AX* section of Cha[pte](#page-7-2)r 1, *[Getting Started with](#page-7-3)  [the NI 5670](#page-7-3)*.
- 8. When the correct NI 5421 AWG module is specified, click **OK** to return to MAX.

9. In the MAX Configuration tree, right-click **NI PXI-5610** and select **Test Panels** as shown in Figure [B-3](#page-52-0).

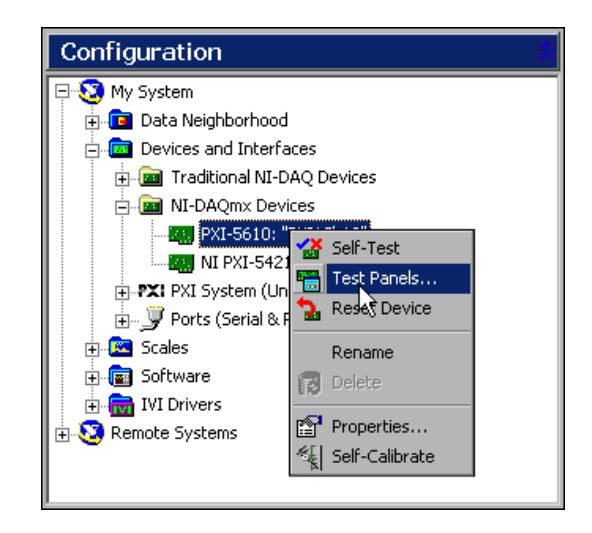

<span id="page-52-0"></span>**Figure B-3.** Open the NI 5670 Test Panel from the NI PXI-5610 Right-Click Menu

10. In the **Test Panels** window, click the **NI PXI-5610** tab to view the NI 5610 test panel shown in Figure [B-4](#page-53-0).

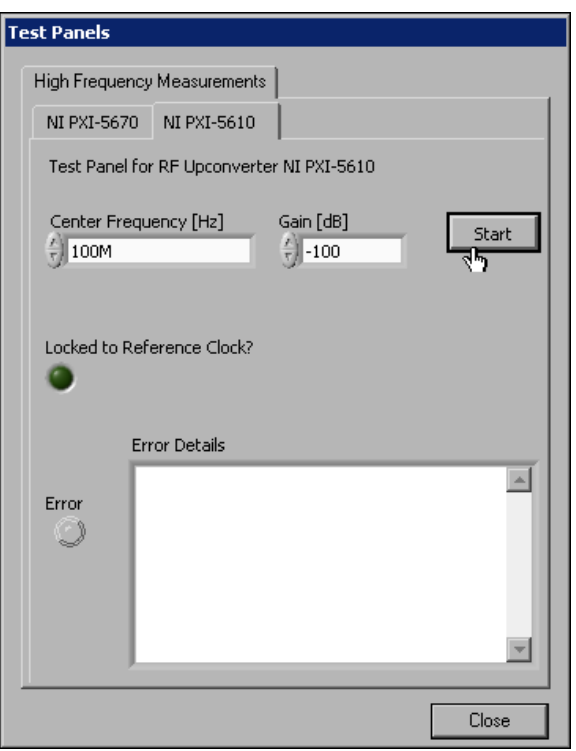

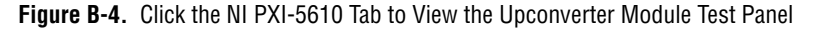

- 11. The **NI PXI-5610** tab verifies PLL locking and proper functioning of the upconverter hardware. Specify center frequency and gain settings.
- 12. Click **Start** to run the NI 5610 upconverter test panel.

**Tip** Running the test panel outputs a signal from the RF OUTPUT front panel connector. Disconnect any equipment that may be damaged by the test signal.

<span id="page-53-0"></span> $\mathbb Q$ 

13. During operation of the test panel, the ACTIVE LED on the NI 5610 upconverter module front panel is illuminated, and the test panel is displayed as shown in Figur[e B-5.](#page-54-0)

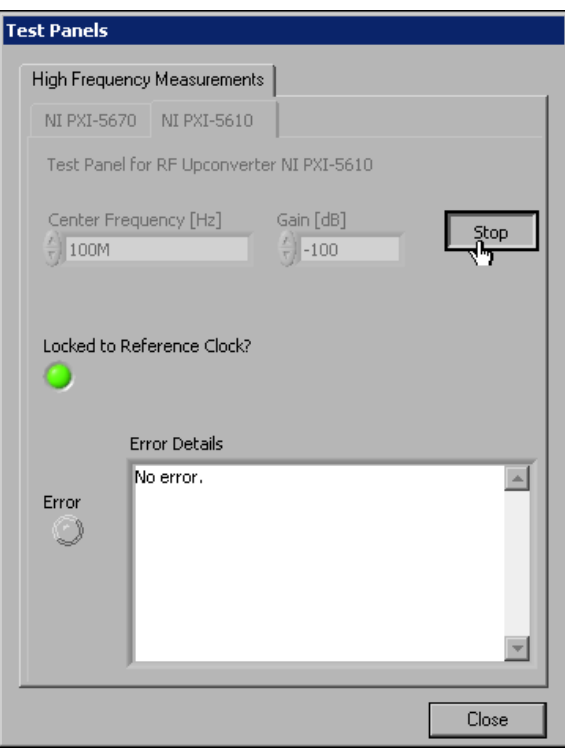

**Figure B-5.** The NI 5670 Test Panel during Operation

- <span id="page-54-0"></span>14. Click **Stop** to halt upconverter operation.
- 15. If the NI 5610 test panel generates an error, power off your system and reinstall the RF Vector Signal Generator software and hardware.

If the NI 5610 test panel does not generate an error, continue with the following steps:

- 16. Click the **NI PXI-5670** tab to return to the NI 5670 test panel.
- 17. Click **Start** in the NI 5670 test panel to begin waveform generation and verify proper operation.
- 18. Click **Stop** to halt signal generation and **Close** to return to the MAX main window.

If the NI 5670 test panel generates errors after successful operation of the NI 5610 test panel, complete steps 19 through 22.

19. In the MAX Configuration tree, right-click **NI PXI-5421** and select **Test Panels** as shown in Figure [B-6](#page-55-0).

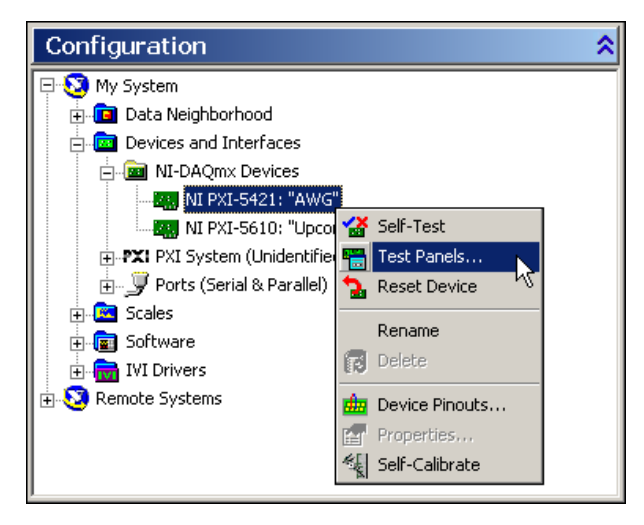

<span id="page-55-0"></span>**Figure B-6.** Open the NI 5421 Test Panel from the NI PXI-5421 Right-Click Menu

20. The NI 5421 test panel (Figure [B-7](#page-56-0)) verifies intermediate frequency (IF) signal generation capabilities. Specify a center frequency in the **Waveform Frequency (Hz)** control.

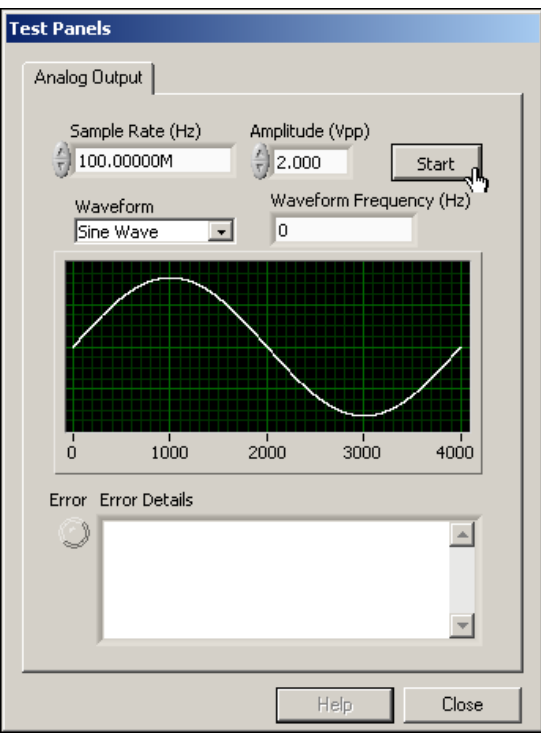

**Figure B-7.** The NI PXI-5421 AWG Module Test Panel

<span id="page-56-0"></span>21. Click **Start** to run the NI 5421 AWG module test panel.

During operation of the test panel, the test panel is displayed as shown in Figur[e B-8.](#page-57-0)

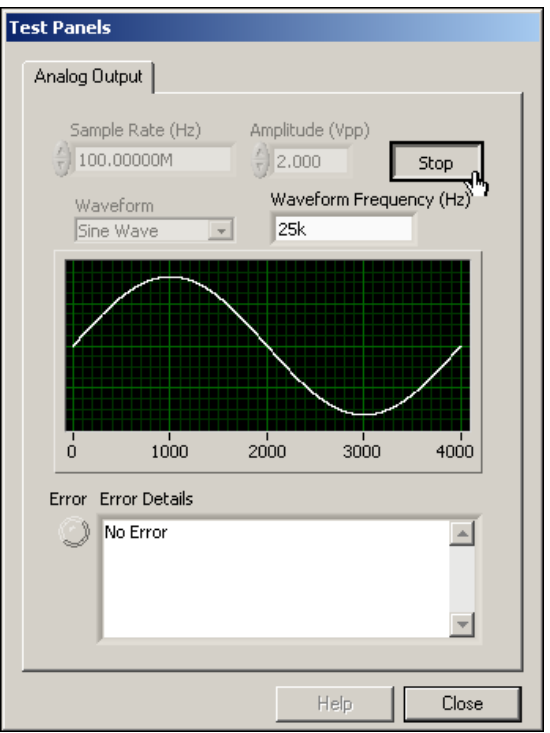

**Figure B-8.** The NI 5421 Test Panel during Operation

<span id="page-57-0"></span>22. Click **Stop** to halt IF signal generation.

If the NI 5421 test panel generates an error, complete steps 23 through 29:

- 23. Power off your PXI chassis.
- 24. Disconnect the NI 5670 module front panel coaxial cables.
- 25. Remove and reinstall your NI 5421 AWG hardware module.
- 26. Reconnect the NI 5670 front panel cables securely as shown in the *[Interconnecting NI 5670 Modules](#page-21-1)* section of Chapte[r 1](#page-7-2), *[Getting](#page-7-3)  [Started with the NI 5670](#page-7-3)*.
- 27. Power on your system and run the self-test and MAX test panel procedures in the *[Configuring the NI 5670 Modules in MAX](#page-24-2)* section of Chapter [1](#page-7-2), *[Getting Started with the NI 5670](#page-7-3)*.
- 28. If failures continue, contact NI technical support at ni.com/ask or call 866-275-6964 and ask to speak to a customer service representative.

# <span id="page-59-0"></span>**Technical Support and Professional Services**

Visit the following sections of the National Instruments Web site at ni.com for technical support and professional services:

• **Support**—Online technical support resources include the following:

<span id="page-59-1"></span>**C**

- **Self-Help Resources**—For immediate answers and solutions, visit our extensive library of technical support resources available in English, Japanese, and Spanish at ni.com/support. These resources are available for most products at no cost to registered users and include software drivers and updates, a KnowledgeBase, product manuals, step-by-step troubleshooting wizards, conformity documentation, example code, tutorials and application notes, instrument drivers, discussion forums, a measurement glossary, and so on.
- **Assisted Support Options**—Contact NI engineers and other measurement and automation professionals by visiting ni.com/support. Our online system helps you define your question and connects you to the experts by phone, discussion forum, or email.
- **Training**—Visit ni.com/training for self-paced tutorials, videos, and interactive CDs. You also can register for instructor-led, hands-on courses at locations around the world.
- **System Integration—If** you have time constraints, limited in-house technical resources, or other project challenges, NI Alliance Program members can help. To learn more, call your local NI office or visit ni.com/alliance.
- **Declaration of Conformity (DoC)—A DoC** is our claim of compliance with the Council of the European Communities using the manufacturer's declaration of conformity. This system affords the user protection for electronic compatibility (EMC) and product safety. You can obtain the DoC for your product by visiting ni.com/hardref.nsf.

• **Calibration Certificate**—If your product supports calibration, you can obtain the calibration certificate for your product at ni.com/calibration.

If you searched ni.com and could not find the answers you need, contact your local office or NI corporate headquarters. Phone numbers for our worldwide offices are listed at the front of this manual. You also can visit the Worldwide Offices section of ni.com/niglobal to access the branch office Web sites, which provide up-to-date contact information, support phone numbers, email addresses, and current events.